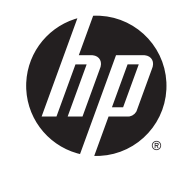

# HP Deskjet 1510 series

## תוכן העניינים

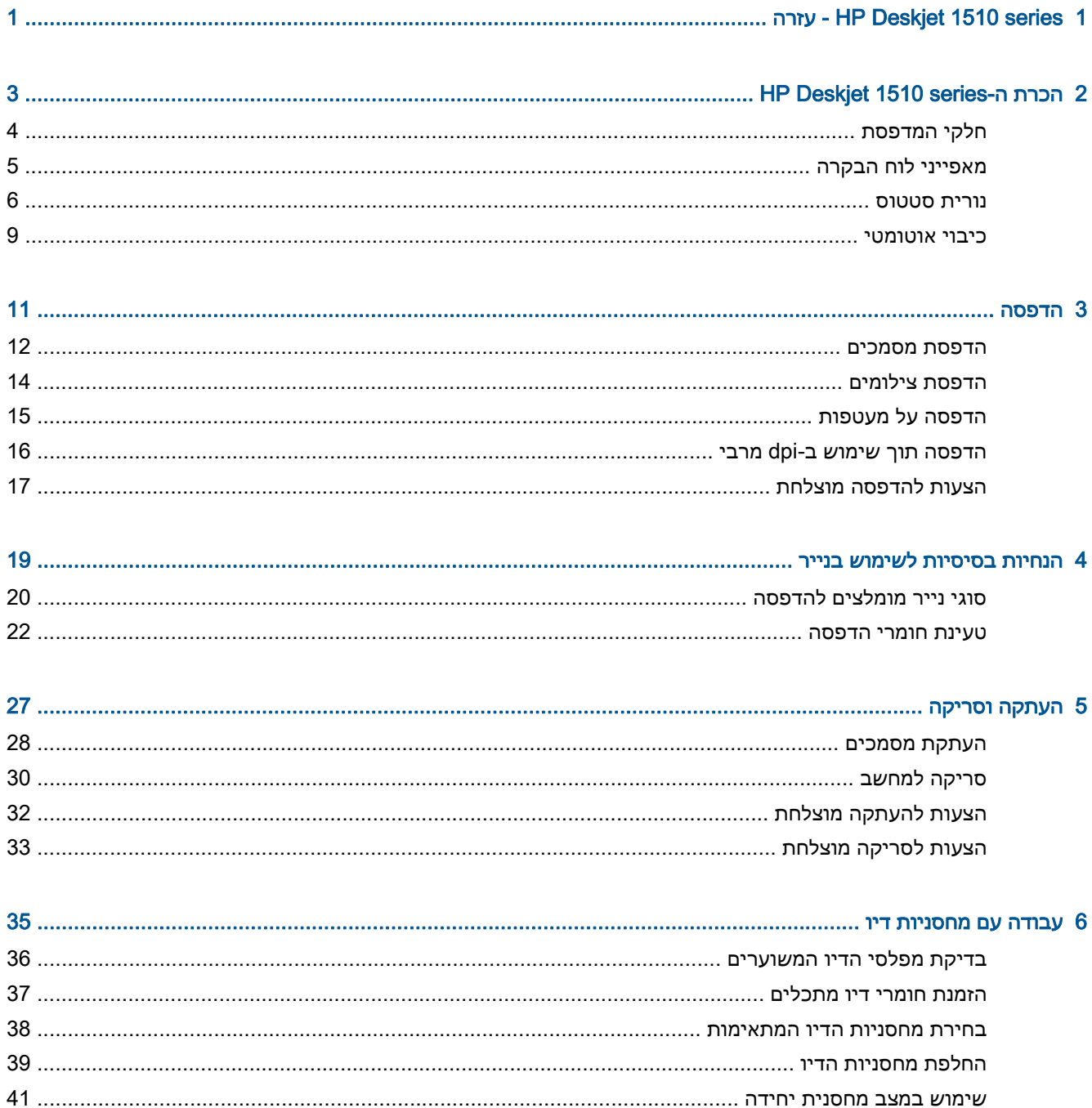

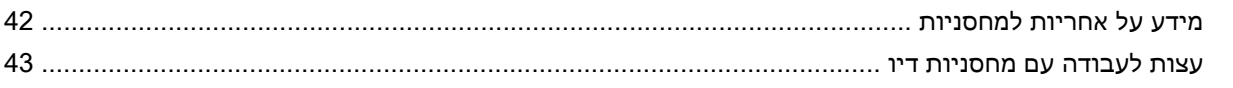

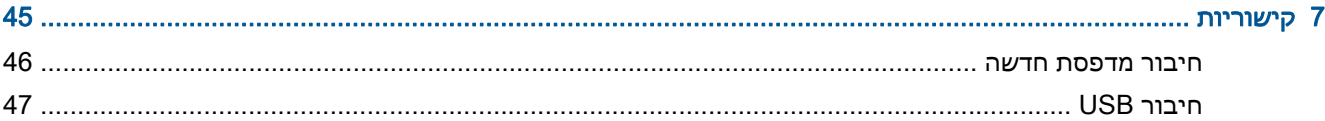

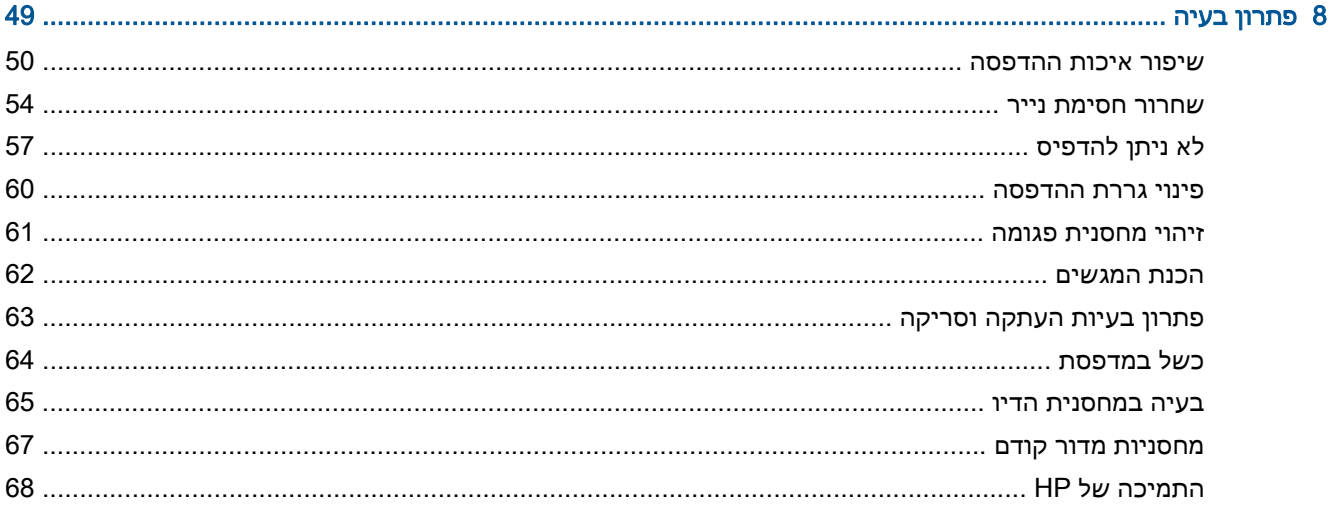

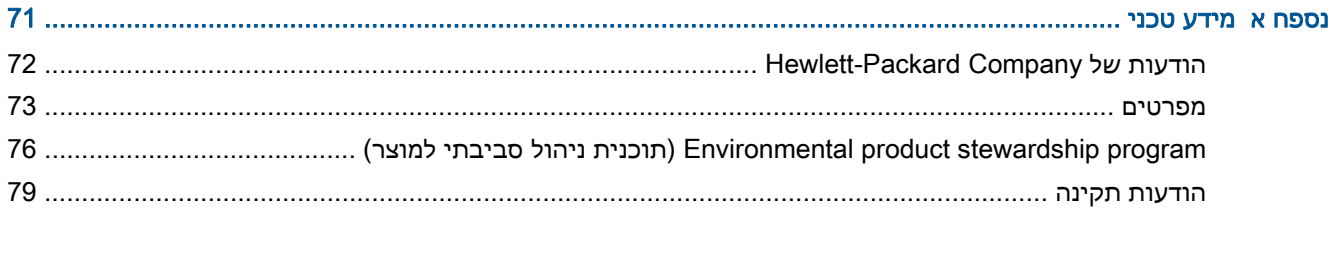

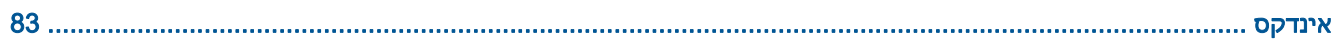

## <span id="page-4-0"></span>עזרה - HP Deskjet 1510 series 1

למד כיצד להשתמש ב-series 1510 Deskjet HP שברשותך

- חלקי [המדפסת](#page-7-0) בעמוד
- [מאפייני](#page-8-0) לוח הבקרה בעמוד
- טעינת חומרי [הדפסה](#page-25-0) בעמוד
	- העתקת [מסמכים](#page-31-0) בעמוד
		- סריקה [למחשב](#page-33-0) בעמוד
- החלפת [מחסניות](#page-42-0) הדיו בעמוד
	- שחרור [חסימת](#page-57-0) נייר בעמוד

## <span id="page-6-0"></span>HP Deskjet 1510 series-ה הכרת 2

- חלקי [המדפסת](#page-7-0)
- [מאפייני](#page-8-0) לוח הבקרה
	- נורית [סטטוס](#page-9-0)
	- כיבוי [אוטומטי](#page-12-0)

## חלקי המדפסת

● מבט קדמי

<span id="page-7-0"></span>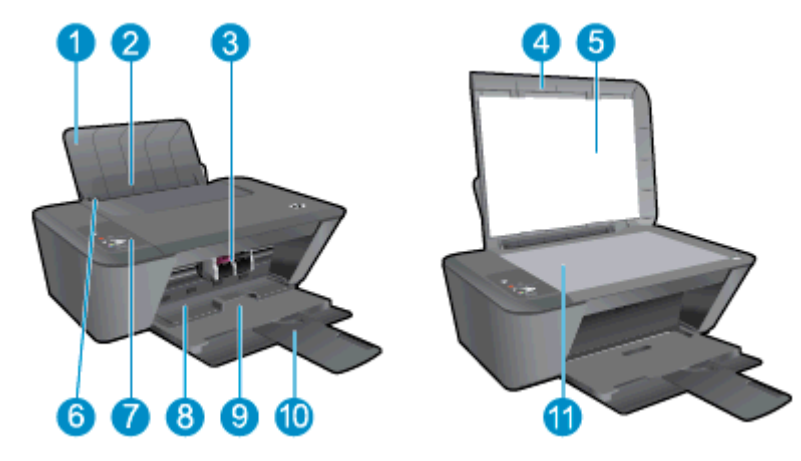

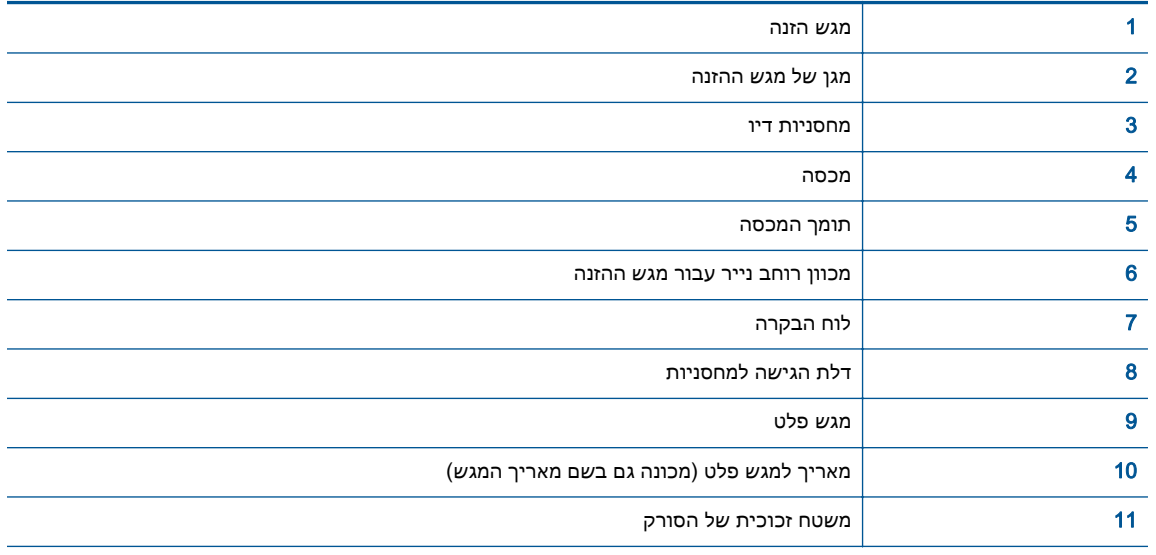

● מבט מאחור

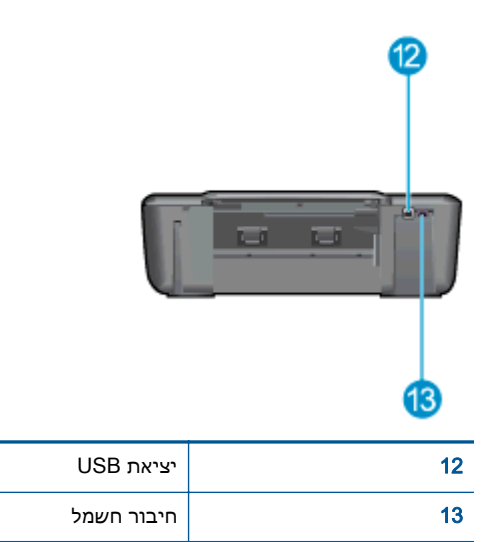

## מאפייני לוח הבקרה

איור 2-1 מאפייני לוח הבקרה

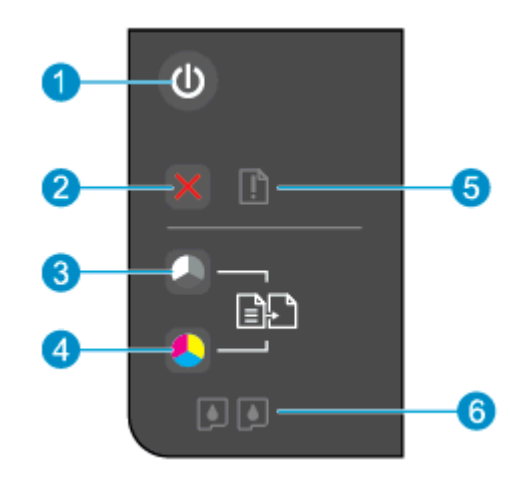

<span id="page-8-0"></span>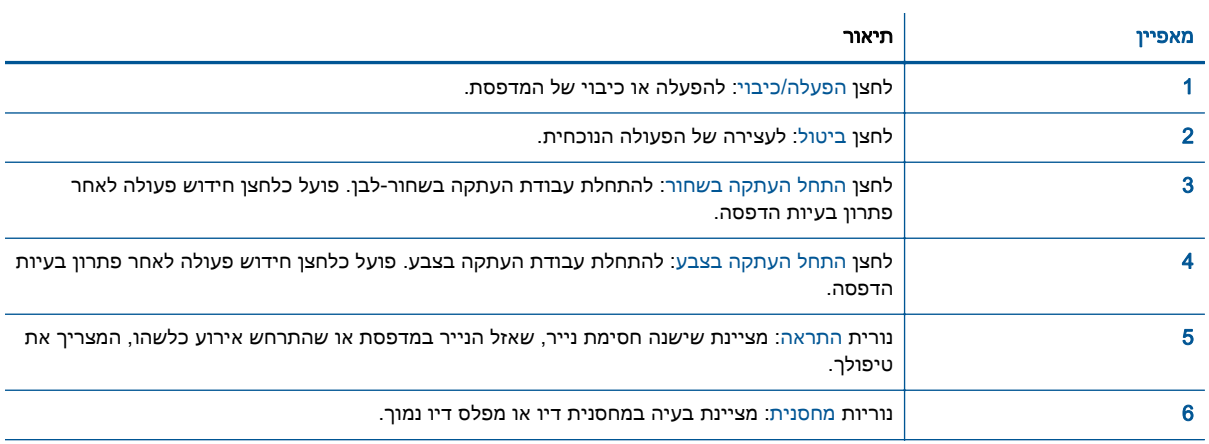

### נורית סטטוס

- בעת הפעלת המדפסת, נורית לחצן הפעלה/כיבוי תידלק.
- בעת הפעלת המדפסת, נורית לחצן הפעלה/כיבוי תיכבה.
- <span id="page-9-0"></span>● כשהמדפסת נמצאת במצב Sleep') שינה'), נורית לחצן הפעלה/כיבוי מעומעמת. המדפסת נכנסת למצב Sleep ('שינה') באופן אוטומטי לאחר 5 דקות של חוסר פעילות.
	- כאשר המדפסת מעבדת עבודה, נורית לחצן הפעלה/כיבוי מהבהבת.

נוריות מהבהבות נוספות מתריעות על שגיאות שניתן לפתור. להלן ניתן לקבל מידע אודות אופן הפעולה של הנוריות וללמוד מה עליך לעשות.

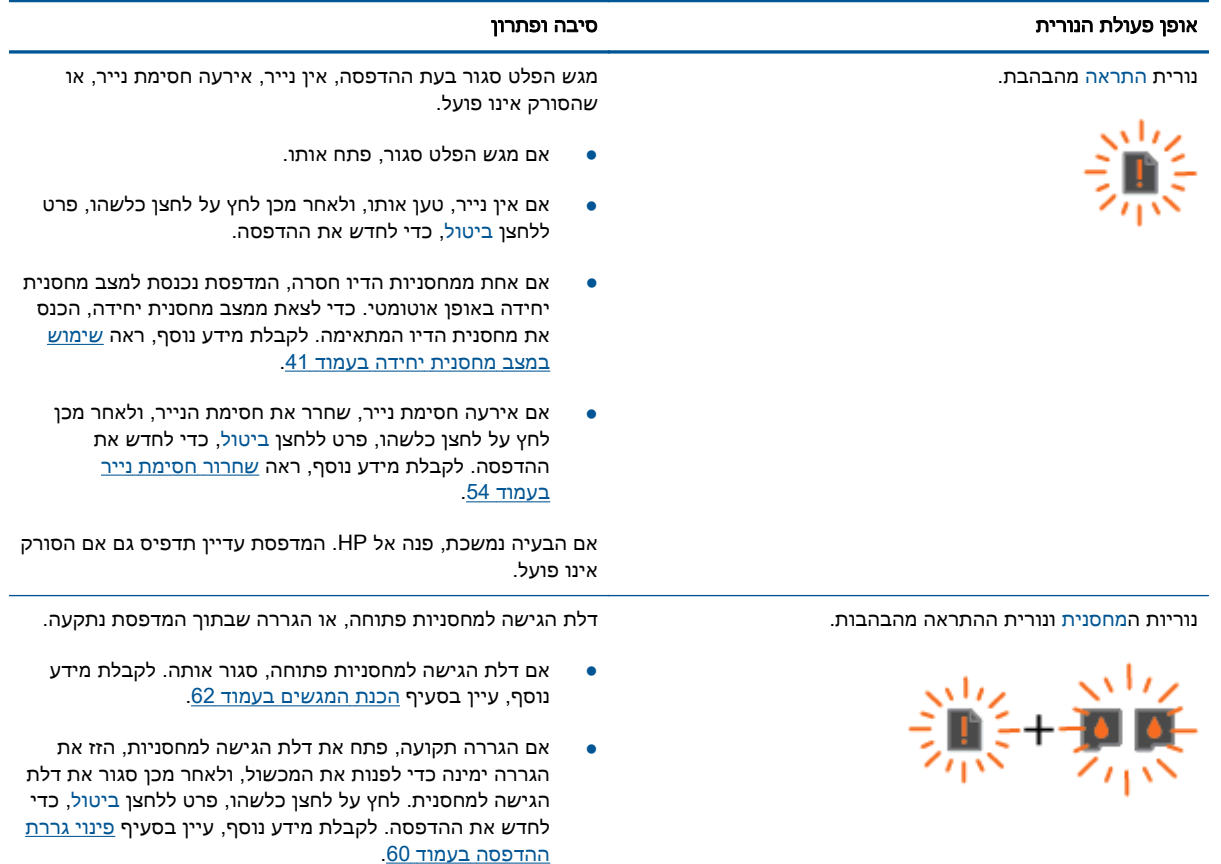

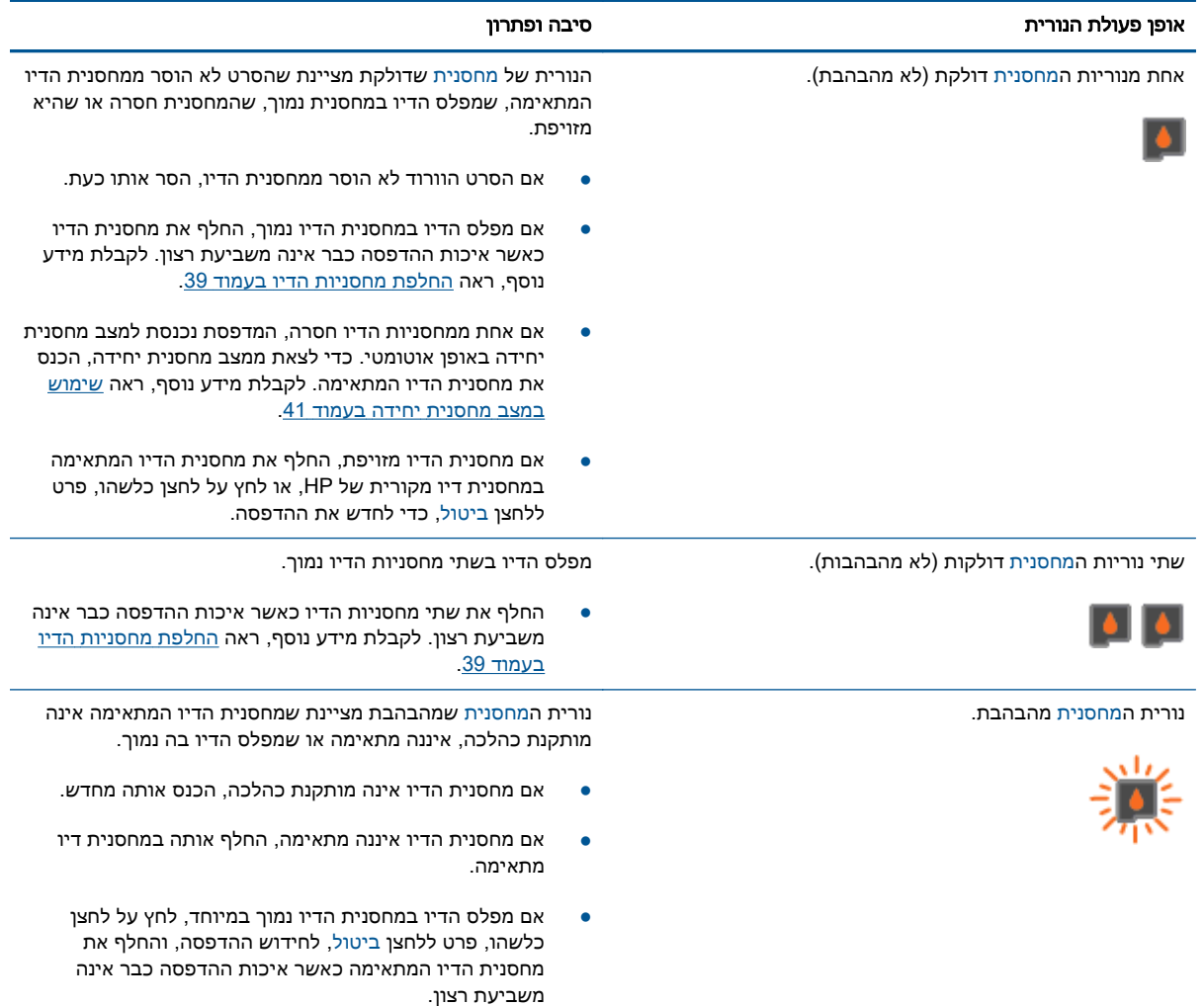

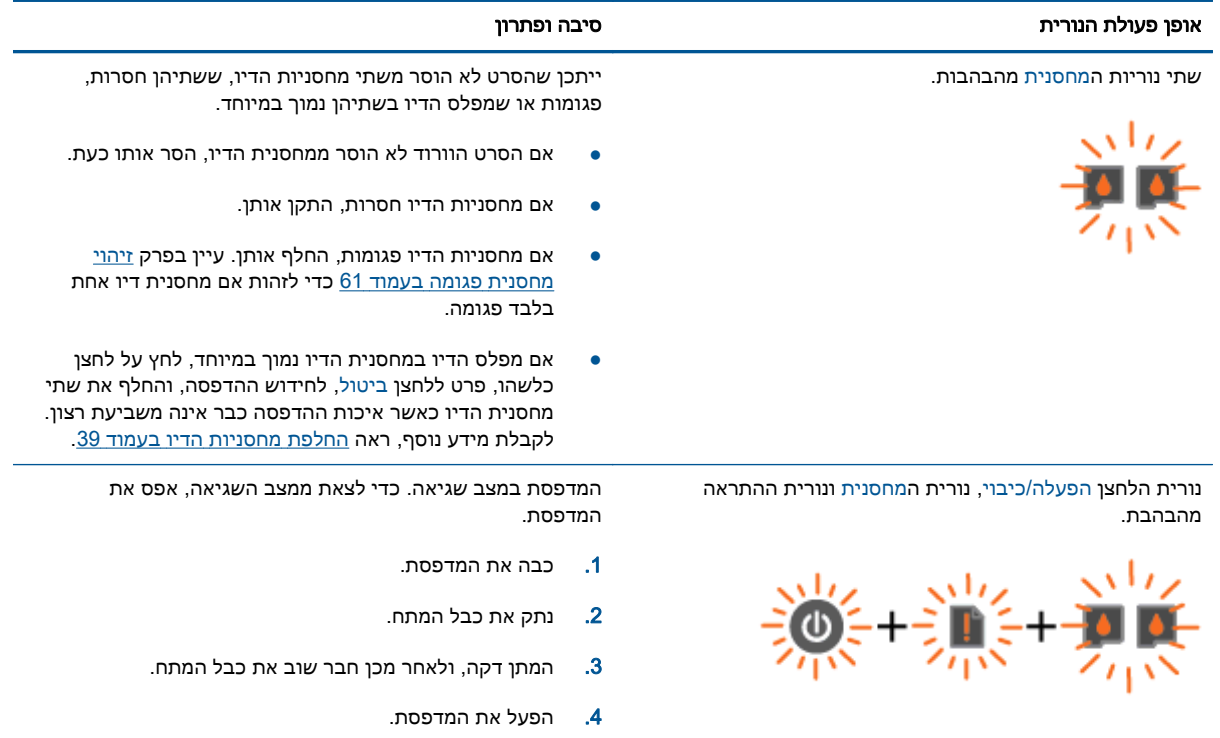

אם הבעיה נמשכת, פנה אל HP.

### כיבוי אוטומטי

<span id="page-12-0"></span>כיבוי אוטומטי מופעל באופן אוטומטי כברירת מחדל בעת הפעלת המדפסת. כאשר כיבוי אוטומטי מופעל, המדפסת תכבה באופן אוטומטי לאחר שעתיים של חוסר פעילות כדי לסייע להפחית את צריכת האנרגיה. כיבוי אוטומטי מכבה את המדפסת לחלוטין, כך שעליך להשתמש בלחצן הפעלה/כיבוי כדי להפעיל את המדפסת מחדש. עבור דגמי מדפסות עם יכולת רשת אלחוטית או רשת אתרנט, כיבוי אוטומטי מושבת באופן אוטומטי כאשר המדפסת יוצרת חיבור רשת אלחוטית או רשת אתרנט. גם כאשר כיבוי אוטומטי מושבת, המדפסת נכנסת למצב 'שינה' לאחר 5 דקות של חוסר פעילות כדי לסייע להפחית את צריכת האנרגיה.

### לשינוי הגדרת כיבוי אוטומטי מתוך תוכנת המדפסת

- .1 בהתאם למערכת ההפעלה, בצע אחת מהפעולות הבאות כדי לפתוח את תוכנת המדפסת:
- 8 Windows: במסך התחל, לחץ לחיצה ימנית על אזור ריק במסך, לחץ על כל האפליקציות בסרגל האפליקציות, ולאחר מכן לחץ על הסמל הנושא את שם המדפסת.
- 7 Windows, Vista Windows,ו-XP Windows: בשולחן העבודה של המחשב, לחץ על התחל, בחר כל התוכניות, לחץ על HP, לחץ על series 1510 Deskjet HP, ולאחר מכן לחץ על 1510 Deskjet HP .series
- .2 בתוכנת המדפסת, בחר הדפסה וסריקה, ולאחר מכן לחץ על תחזוקת המדפסת כדי לגשת אל ארגז הכלים של המדפסת.
	- .3 ארגז הכלים של המדפסת יופיע.
	- .4 לחץ על הגדרות מתקדמות ופעל בהתאם להוראות שעל-גבי המסך.

לאחר שתשנה את ההגדרה, היא תישמר במדפסת.

## 3 הדפסה

<span id="page-14-0"></span>סעיף זה כולל את הנושאים הבאים:

- הדפסת [מסמכים](#page-15-0)
- הדפסת [צילומים](#page-17-0)
- הדפסה על [מעטפות](#page-18-0)
- [הדפסה](#page-19-0) תוך שימוש ב[-dpi](#page-19-0) [מרבי](#page-19-0)
	- הצעות [להדפסה](#page-20-0) מוצלחת

### הדפסת מסמכים

### טעינת נייר

- .1 ודא שמגש הפלט פתוח.
- .2 ודא שטענת נייר במגש ההזנה.

<span id="page-15-0"></span>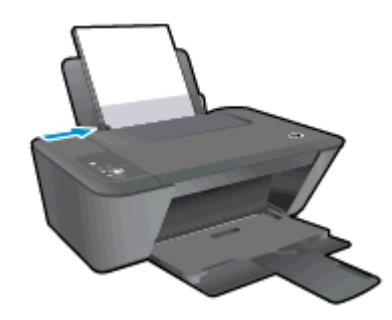

### להדפסת מסמך

- 1. מתוך התוכנית, לחץ על הלחצן **הדפסה**.
	- .2 ודא שהמדפסת הנכונה נבחרה.
- .3 לחץ על הלחצן שפותח את תיבת הדו-שיח מאפיינים.

בהתאם ליישום התוכנה, שמו של לחצן זה יכול להיות **מאפיינים, אפשרויות, הגדרת המדפסת, מאפייני** המדפסת, מדפסת, או העדפות.

- .4 בחר באפשרויות המתאימות.
- בכרטיסייה פריסה בחר כיוון הדפסה לאורך או לרוחב.
- בכרטיסייה נייר/איכות, בחר את איכות ההדפסה וסוג הנייר המתאימים מהרשימה הנפתחת חומרי הדפסה.
	- לחץ על הלחצן מתקדם כדי לבחור את גודל הנייר המתאים מהרשימה הנפתחת גודל נייר.
		- .5 לחץ על אישור כדי לסגור את תיבת הדו-שיח מאפיינים.
			- .6 לחץ על הדפסה או על אישור כדי להתחיל בהדפסה.

### להדפסה משני צידי הדף

- 1. מתוך התוכנה, לחץ על לחצן **הדפסה**.
	- .2 ודא שהמדפסת הנכונה נבחרה.
- .3 לחץ על הלחצן שפותח את תיבת הדו-שיח מאפיינים.

בהתאם ליישום התוכנה, שמו של לחצן זה יכול להיות מאפיינים, אפשרויות, הגדרת המדפסת, מאפייני המדפסת, מדפסת, או העדפות.

.4 בחר באפשרויות המתאימות.

- בכרטיסייה **פריסה** בחר כיוון הדפסה **לאורך** או **לרוחב**.
- בכרטיסייה נייר/איכות, בחר את איכות ההדפסה וסוג הנייר המתאימים מהרשימה הנפתחת חומרי הדפסה.
	- לחץ על הלחצן מתקדם כדי לבחור את גודל הנייר המתאים מהרשימה הנפתחת גודל נייר.
	- .5 בכרטיסיה פריסה בחר באפשרות המתאימה מהרשימה הנפתחת הדפסה ידנית משני צידי הנייר.
		- .6 להדפסה, לחץ על אישור.
		- .7 לאחר שהעמודים הזוגיים של המסמך הודפסו, הסר את המסמך ממגש הפלט.
- .8 פעל בהתאם להוראות שעל גבי המסך, טען את הנייר מחדש במגש ההזנה כאשר הצד הריק פונה כלפי מעלה וחלקו העליון של הנייר פונה כלפי מטה ולחץ על המשך.

## הדפסת צילומים

### טעינת נייר צילום

- .1 ודא שמגש הפלט פתוח.
- <span id="page-17-0"></span>.2 הסר את כל הנייר ממגש ההזנה ולאחר מכן טען את נייר הצילום, כשהצד המיועד להדפסה פונה כלפי מעלה.

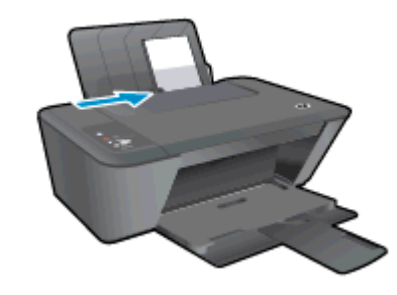

### להדפסת צילום על נייר צילום

- 1. בתפריט **קובץ** בתוכנה, לחץ על **הדפסה**.
	- .2 ודא שהמדפסת הנכונה נבחרה.
- .3 לחץ על הלחצן שפותח את תיבת הדו-שיח מאפיינים.

בהתאם ליישום התוכנה, שמו של לחצן זה יכול להיות מאפיינים, אפשרויות, הגדרת המדפסת, מאפייני המדפסת, מדפסת, או העדפות.

- .4 בחר באפשרויות המתאימות.
- בכרטיסייה פריסה בחר כיוון הדפסה לאורך או לרוחב.
- בכרטיסייה **נייר/איכות**, בחר את איכות ההדפסה וסוג הנייר המתאימים מהרשימה הנפתחת **חומרי** הדפסה.
	- לחץ על הלחצן **מתקדם** כדי לבחור את גודל הנייר המתאים מהרשימה הנפתחת **גודל נייר**.

הערה: לקבלת רזולוציית ה-dpi המרבית, עבור אל הכרטיסייה **נייר/איכות** ובחר באפשרות **נייר צילום, איכות " מיטבית** מהרשימה הנפתחת **חומרי הדפסה**. לאחר מכן עבור לכרטיסייה **מתקדם** ובחר באפשרות **כן** מהרשימה הנפתחת הדפסה ב-DPI מרבי. אם ברצונך להדפיס DPI מרבי בגוני אפור, בחר גוני אפור באיכות גבוהה מהרשימה הנפתחת הדפסה בגוני אפור.

- .5 לחץ על אישור לחזרה לתיבת הדו-שיח מאפיינים.
- .6 לחץ על אישור, ולאחר מכן לחץ על הדפסה או על אישור בתיבת הדו-שיח הדפסה.

....<br>ﷺהערה: בסיום ההדפסה, הסר נייר צילום שלא נעשה בו שימוש ממגש ההזנה. אחסן את נייר הצילום כדי שלא יתחיל להסתלסל וכתוצאה מכך לפגוע באיכות ההדפס.

### הדפסה על מעטפות

<span id="page-18-0"></span>באפשרותך לטעון מעטפה אחת או יותר לתוך מגש ההזנה של ה-series 1510 Deskjet HP. אין להשתמש במעטפות מבריקות או עם תבליטים או במעטפות עם סגרים מתכתיים או חלוניות.

ייין בקבלת הידע לגבי עיצוב טקסט על מעטפות, עיין בקבצי העזרה של תוכנת עיבוד התמלילים שלך.™

### טעינת מעטפות

- .1 ודא שמגש הפלט פתוח.
- .2 הסט את מכוון רוחב הנייר שמאלה עד הסוף.
- .3 הנח את המעטפות בצידו הימני של מגש ההזנה. הצד המיועד להדפסה יפנה כלפי מעלה.
	- .4 דחוף את המעטפות לתוך המדפסת עד שייעצרו.
	- .5 הסט את מכוון רוחב הנייר עד שייצמד היטב לקצות המעטפות.

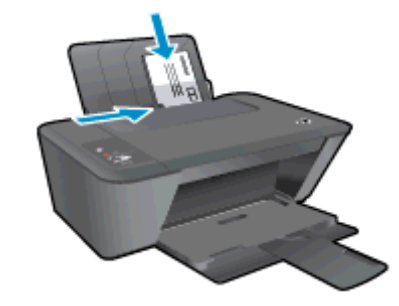

#### להדפסת מעטפה

- 1. בתפריט **קובץ** בתוכנה, לחץ על **הדפסה**.
	- .2 ודא שהמדפסת הנכונה נבחרה.
- .3 לחץ על הלחצן שפותח את תיבת הדו-שיח מאפיינים.

בהתאם ליישום התוכנה, שמו של לחצן זה יכול להיות מאפיינים, אפשרויות, הגדרת המדפסת, מאפייני המדפסת, מדפסת, או העדפות.

- .4 בחר באפשרויות המתאימות.
- בכרטיסייה פריסה בחר כיוון הדפסה לאורך או לרוחב.
- בכרטיסייה נייר/איכות, בחר את איכות ההדפסה וסוג הנייר המתאימים מהרשימה הנפתחת חומרי הדפסה.
	- לחץ על הלחצן מתקדם כדי לבחור את גודל הנייר המתאים מהרשימה הנפתחת גודל נייר.
		- 5. לחץ על אישור, ולאחר מכן לחץ על **הדפסה** או על אישור בתיבת הדו-שיח **הדפסה**.

## הדפסה תוך שימוש ב-dpi מרבי

<span id="page-19-0"></span>השתמש ברזולוציית הנקודות לאינץ' (dpi (המרבית להדפסת תמונות חדות ובאיכות גבוהה על נייר צילום.

הדפסה במצב dpi מרבי אורכת זמן רב יותר מהדפסה באמצעות הגדרות אחרות ומצריכה כמות רבה יותר של זיכרון.

### להדפסה במצב DPI מרבי

- 1. בתפריט **קובץ** בתוכנה, לחץ על **הדפסה**.
	- .2 ודא שהמדפסת הנכונה נבחרה.
- .3 לחץ על הלחצן שפותח את תיבת הדו-שיח מאפיינים.

בהתאם ליישום התוכנה, שמו של לחצן זה יכול להיות מאפיינים, אפשרויות, הגדרת המדפסת, מאפייני המדפסת, מדפסת, או העדפות.

- .4 לחץ על הכרטיסייה נייר/איכות.
- .5 מהרשימה הנפתחת חומרי הדפסה, עליך לבחור נייר צילום, איכות מיטבית כדי להפעיל הדפסה ב-dpi מרבי.
	- .6 לחץ על הלחצן **מתקדם**.
	- .7 באזור מאפייני המדפסת, בחר באפשרות כן מהרשימה הנפתחת הדפסה ב-DPI מרבי.
		- .8 בחר את גודל הנייר המתאים מתוך הרשימה הנפתחת גודל נייר.
			- .9 לחץ על אישור כדי לסגור את האפשרויות המתקדמות.
	- .10 אשר את האפשרות **כיוון הדפסה** בכרטיסייה **פריסה**, ולאחר מכן לחץ על OK (א**ישור)** כדי להדפיס.

## הצעות להדפסה מוצלחת

<span id="page-20-0"></span>כדי להדפיס בהצלחה, על מחסניות הדיו של HP לפעול כהלכה עם כמות דיו מספקת, על הנייר להיות טעון כהלכה ועל הגדרות המוצר להיות מתאימות. הגדרות ההדפסה אינן חלות על העתקה ועל סריקה.

### עצות לשימוש בדיו

- השתמש במחסניות דיו מקוריות של HP.
- התקן את המחסניות להדפסה בשחור ובשלושה צבעים כהלכה.

לקבלת מידע נוסף, ראה החלפת [מחסניות](#page-42-0) הדיו בעמוד .39

בדוק את מפלסי הדיו המשוערים במחסניות הדיו כדי לוודא שכמות הדיו מספיקה.

לקבלת מידע נוסף, ראה בדיקת מפלסי הדיו [המשוערים](#page-39-0) בעמוד .36

● אם איכות ההדפסה אינה משביעת רצון, עיין בשיפור איכות [ההדפסה](#page-53-0) בעמוד 50 לקבלת מידע נוסף.

### עצות לטעינת נייר

- טען ערימת נייר (לא עמוד אחד בלבד). על כל הנייר בערימה להיות מאותו גודל וסוג כדי למנוע חסימת נייר.
	- טען נייר כשהצד המיועד להדפסה פונה כלפי מעלה.
	- ודא שחומרי ההדפסה שמונחים במגש ההזנה ישרים ושהקצוות אינם כפופים או קרועים.
- התאם את מכוון רוחב הנייר במגש ההזנה כך שיתאים היטב לכל הניירות. ודא שמכוון רוחב הנייר אינו מקפל את הנייר במגש ההזנה.

לקבלת מידע נוסף, ראה טעינת חומרי [הדפסה](#page-25-0) בעמוד .22

### הצעות להגדרות המדפסת

- בכרטיסייה **נייר/איכות**, בחר את איכות ההדפסה וסוג הנייר המתאימים מהרשימה הנפתחת **חומרי הדפסה**.
- בחר בגודל הנייר המתאים מתוך הרשימה הנפתחת גודל נייר בתיבת הדו-שיח אפשרויות מתקדמות. גש אל תיבת הדו-שיח **אפשרויות מתקדמות** על-ידי לחיצה על הלחצן **מתקדם** בכרטיסייה **פריסה** או **נייר/איכות**.
- לשינוי הגדרות ההדפסה שנקבעו כברירת מחדל, לחץ על הדפסה וסריקה, ולאחר מכן לחץ על הגדר העדפות בתוכנית המדפסת.

בהתאם למערכת ההפעלה, בצע אחת מהפעולות הבאות כדי לפתוח את תוכנת המדפסת:

- 8 Windows: במסך התחל, לחץ לחיצה ימנית על אזור ריק במסך, לחץ על כל האפליקציות בסרגל האפליקציות, ולאחר מכן לחץ על הסמל הנושא את שם המדפסת.
- 7 Windows, Vista Windows, ו-XP Windows: בשולחן העבודה של המחשב, לחץ על התחל, בחר כל התוכניות, לחץ על HP, לחץ על series 1510 Deskjet HP, ולאחר מכן לחץ על 1510 Deskjet HP .series
	- אם ברצונך להדפיס מסמך בשחור-לבן באמצעות דיו שחור בלבד, לחץ על לחצן **מתקדם**. מהתפריט הנפתח הדפסה בגוני אפור, בחר דיו שחור בלבד, ולאחר מכן לחץ על הלחצן OK) אישור).

### הערות

● מחסניות הדיו המקוריות של HP תוכננו עבור מדפסות ונייר של HP ונבדקו בעזרתן כדי לסייע לך להפיק תוצאות מעולות בקלות, פעם אחר פעם.

יים.<br>בדי HP אינה יכולה לערוב לאיכותם או לאמינותם של חומרים מתכלים שאינם מתוצרת HP. האחריות µr ל אינה מכסה שירותים או תיקונים במוצר כתוצאה משימוש בחומר מתכלה שאינו מתוצרת HP.

אם אתה סבור שרכשת מחסניות דיו מקוריות של HP, בקר בכתובת:

[www.hp.com/go/anticounterfeit](http://www.hp.com/go/anticounterfeit)

● התראות ומחוונים של מפלסי הדיו מספקים הערכות למטרות תכנון בלבד.

הערה: כאשר מתקבלת הודעת אזהרה על מפלס דיו נמוך, שקול להחזיק מחסנית דיו חלופית בהישג יד כדי להימנע מעיכובים אפשריים בהדפסה. אינך צריך להחליף את מחסניות הדיו עד שאיכות ההדפסה הופכת בלתי סבירה.

- הגדרות התוכנה שנבחרו במנהל התקן ההדפסה חלות על הדפסה בלבד, הן אינן חלות על העתקה או על סריקה.
	- באפשרותך להדפיס את המסמך משני צדי הנייר.

## <span id="page-22-0"></span>4 הנחיות בסיסיות לשימוש בנייר

באפשרותך לטעון סוגים וגדלים רבים ושונים של נייר במדפסת של HP, לרבות נייר בגודל 4A, נייר צילום ומעטפות.

סעיף זה כולל את הנושאים הבאים:

- סוגי נייר [מומלצים](#page-23-0) להדפסה
	- טעינת חומרי [הדפסה](#page-25-0)

### סוגי נייר מומלצים להדפסה

<span id="page-23-0"></span>אם ברצונך להפיק את איכות ההדפסה הטובה ביותר, HP ממליצה להשתמש בניירות מתוצרת HP, שתוכננו במיוחד לסוגי הפרוייקטים שאתה מדפיס.

בהתאם למדינה/אזור שלך, ייתכן שלא כל סוגי הנייר יהיו זמינים.

### **ColorLok**

● HP ממליצה על ניירות רגילים עם הסמל ColorLok להדפסה והעתקה של מסמכים יומיומיים. כל הניירות עם הסמל ColorLok נבדקו באופן עצמאי כדי לעמוד בסטנדרטים של אמינות ואיכות הדפסה, ומפיקים מסמכים בצבעים חדים ומלאי חיים, עם גוני שחור מודגשים יותר, המתייבשים מהר יותר מניירות רגילים. חפש ניירות עם הסמל ColorLok במגוון משקלים וגדלים אצל יצרני הנייר הגדולים.

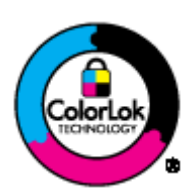

### הדפסת צילומים

### HP Premium Plus Photo Paper צילום נייר●

נייר הצילום Paper Photo Plus Premium HP הוא נייר הצילום הטוב ביותר של HP המספק צילומים באיכות הטובה ביותר. עם נייר הצילום Paper Photo Plus Premium HP, באפשרותך להדפיס צילומים מרהיבים המתייבשים באופן מיידי כדי שתוכל לשתף אותם מיד עם יציאתם מהמדפסת. הוא זמין במספר גדלים, לרבות 4A, 11 x 8.5 אינץ', 6 x 4 אינץ', (15 x 10 ס"מ), 7 x 5 אינץ' (18 x 13 ס"מ) ו17- x 11 אינץ' (3A (ושני גימורים – מבריק או מבריק רך (מבריק למחצה). הצילומים הטובים ביותר ופרוייקטי הצילום המיוחדים שלך הם הפתרון האידיאלי למסגור, לתצוגה או למתנה. נייר הצילום Photo Plus Premium HP Paper מספק תוצאות באיכות יוצאת מן הכלל עם איכות ועמידות מקצועיות.

### HP Advanced Photo Paper צילום נייר●

נייר צילום עבה זה כולל גימור של ייבוש מיידי לטיפול קל ללא הכתמה. הוא עמיד בפני מים, מריחות, טביעות אצבע ולחות. הוא משווה להדפסים שלך מראה ותחושה של צילומים שעובדו בחנות. נייר זה זמין במספר גדלים, לרבות 4A, 11 x 8.5 אינץ', 15 x 10 ס"מ (6 x 4 אינץ'), 18 x 13 ס"מ (7 x 5 אינץ'). הוא נטול חומצה ומספק מסמכים העמידים למשך זמן רב יותר.

### HP Everyday Photo Paper צילום נייר●

הדפס צילומים יומיומיים מלאי צבע בעלות נמוכה, באמצעות נייר המיועד להדפסה מזדמנת של צילומים. נייר צילום זה במחיר שהינו בהישג יד מתייבש במהירות לטיפול קל. קבל תמונות חדות וברורות בעת השימוש בנייר זה בכל מדפסת להזרקת דיו. נייר זה זמין במספר גדלים, לרבות 4A, 11 x 8.5 אינץ', ו15- x 10 ס"מ (4 6 x אינץ'). לקבלת צילומים שנשמרים לאורך שנים, הוא נטול חומצה.

### מסמכים עסקיים

HP Professional Paper 120 או HP Premium Presentation Paper נייר●

ניירות אלה הם ניירות כבדים מצופים בשכבת מט משני הצדדים, אידיאליים עבור מצגות, הצעות, דוחות וידיעונים. הם כבדים ולכן מספקים מראה ותחושה מרשימים.

HP Professional Paper 180 נייר HP Brochure Paper

ניירות אלו כוללים ציפוי מבריק או ציפוי מט משני הצדדים לשימוש דו-צדדי. ניירות אלה הם הבחירה המושלמת עבור הדפסים באיכות דומה לצילום ועבור גרפיקה עסקית לכריכות של דוחות, מצגות מיוחדות, חוברות, פרסומי דיוור ולוחות שנה.

### הדפסה יומיומית

### HP Bright White Inkjet Paper נייר●

נייר Paper Inkjet White Bright HP מספק צבעים בניגודיות גבוהה וטקסט חד. הוא אטום מספיק לשימוש בצבע באופן דו-צדדי ללא שקיפות, ולכן הוא אידיאלי לעלוני חדשות, דוחות ועלונים. הנייר כולל את טכנולוגיית Technology ColorLok המאפשרת פחות מריחות, גוני שחור מודגשים יותר וצבעים מלאי חיים.

### HP Printing Paper נייר●

נייר Paper Printing HP הוא נייר רב-תכליתי איכותי. הוא מפיק מסמכים בעלי מראה ותחושה ממשיים יותר מאשר מסמכים המודפסים על נייר רב-תכליתי או נייר העתקה סטנדרטיים. הנייר כולל את טכנולוגיית Technology ColorLok המאפשרת פחות מריחות, גוני שחור מודגשים יותר וצבעים מלאי חיים. הוא נטול חומצה ומספק מסמכים העמידים למשך זמן רב יותר.

### HP Office Paper נייר●

נייר Paper Office HP הוא נייר רב-תכליתי איכותי. הוא מתאים לעותקים, טיוטות, מזכרים ומסמכים יומיומיים אחרים. הנייר כולל את טכנולוגיית Technology ColorLok המאפשרת פחות מריחות, גוני שחור מודגשים יותר וצבעים מלאי חיים. הוא נטול חומצה ומספק מסמכים העמידים למשך זמן רב יותר.

### HP Office Recycled Paper נייר●

נייר Paper Recycled Office HP הוא נייר רב-תכליתי באיכות גבוהה המיוצר עם 30% סיבים ממוחזרים. הוא כולל את טכנולוגיית Technology ColorLok למריחה מופחתת, גוני שחור בולטים יותר וצבעים מלאי חיים.

#### פרוייקטים מיוחדים

### HP Iron-On Transfers( בגיהוץ להעברה הדפסים● (

הדפסים להעברה בגיהוץ Transfers on-Iron HP) עבור בדים צבעוניים או עבור בדים בהירים או לבנים) הינם אידיאליים ליצירת חולצות טריקו מותאמות אישית מהצילומים הדיגיטליים שלך.

### טעינת חומרי הדפסה

בחר גודל נייר כדי להמשיך.

### טעינת נייר בגודל מלא

.1 הרם את מגש ההזנה.

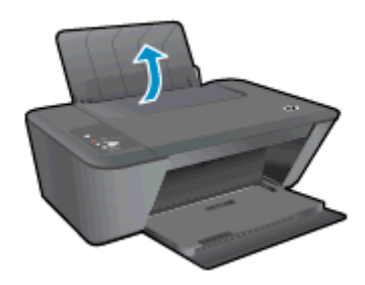

<span id="page-25-0"></span>.2 הורד את מגש הפלט ומשוך החוצה את מאריך המגש.

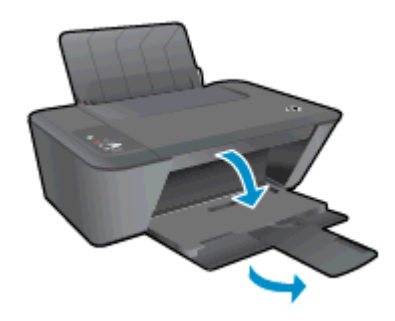

.3 הסט את מכוון רוחב הנייר שמאלה.

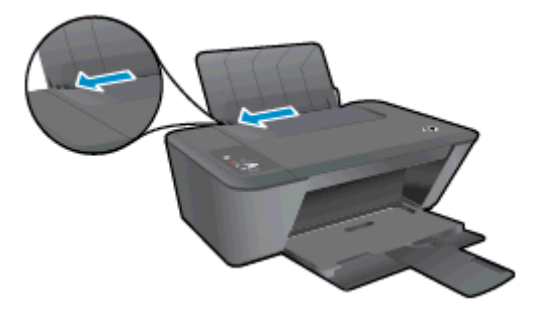

.4 הכנס ערימת נייר למגש ההזנה כאשר הקצה הקצר פונה כלפי מטה והצד המיועד להדפסה פונה כלפי מעלה, והחלק את ערימת הנייר כלפי מטה עד שתיעצר.

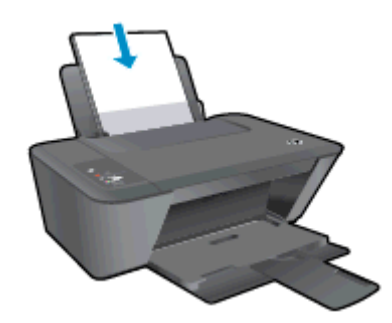

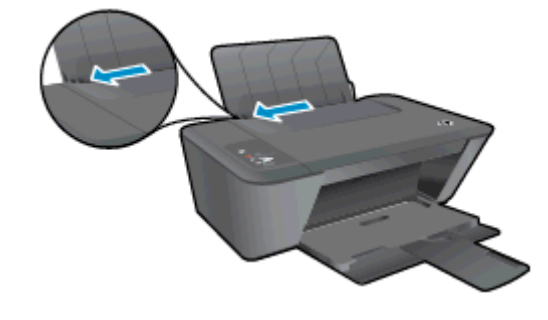

.3 הסט את מכוון רוחב הנייר שמאלה.

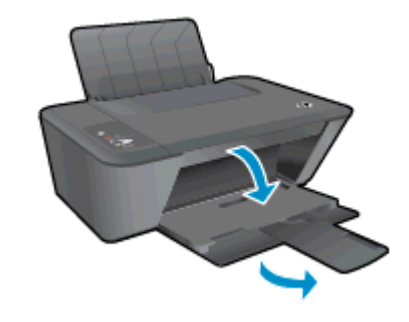

.2 הורד את מגש הפלט ומשוך החוצה את מאריך מגש הפלט.

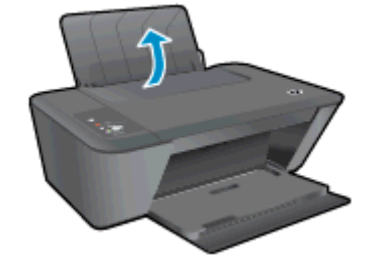

.1 הרם את מגש ההזנה.

טעינת נייר בגודל קטן

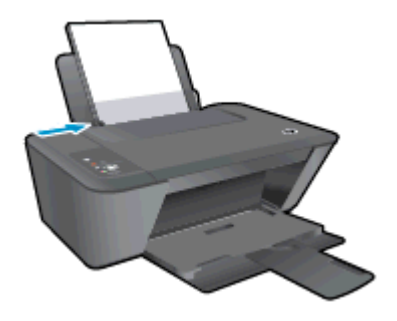

.5 הסט את מכוון רוחב הנייר לימין עד שייעצר בקצה הנייר.

טעינת חומרי 24 הדפסה HEWW

.4 הכנס ערימה של נייר צילום כשהקצה הקצר פונה כלפי מטה והצד המיועד להדפסה פונה כלפי מעלה. והחלק את ערימת הנייר קדימה עד שתיעצר.

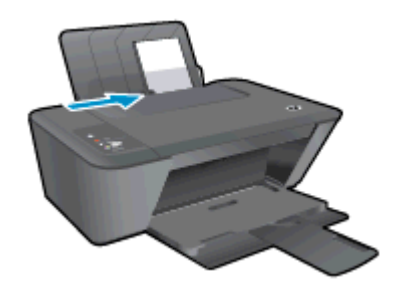

.5 הסט את מכוון רוחב הנייר לימין עד שייעצר בקצה הנייר.

### טעינת מעטפות

.1 הרם את מגש ההזנה.

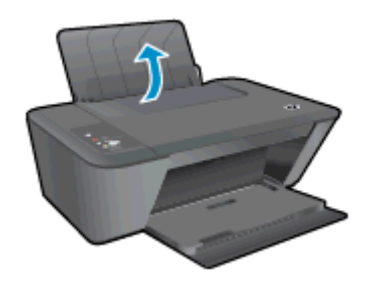

.2 הורד את מגש הפלט ומשוך החוצה את מאריך מגש הפלט.

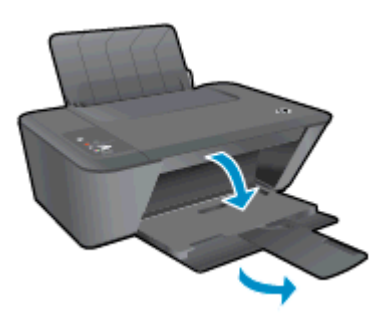

.3 החלק את מכוון רוחב הנייר שמאלה והסר את כל הנייר ממגש ההזנה.

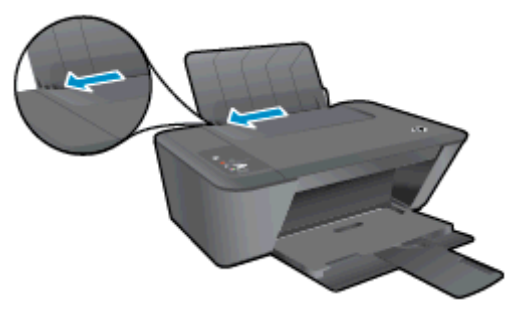

.4 הכנס מעטפה אחת או יותר אל הצד הימני המרוחק של מגש ההזנה, והחלק את ערימת המעטפות כלפי מטה עד שתיעצר.

הצד המיועד להדפסה יפנה כלפי מעלה. דשי המעטפה אמורים להיות בצד השמאלי וכלפי מטה.

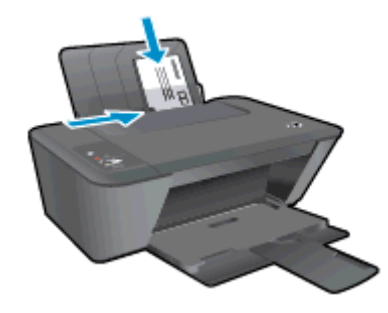

.5 הסט את מכוון רוחב הנייר ימינה כנגד ערימת המעטפות עד שייעצר.

## <span id="page-30-0"></span>5 העתקה וסריקה

- העתקת [מסמכים](#page-31-0)
	- סריקה [למחשב](#page-33-0)
- הצעות [להעתקה](#page-35-0) מוצלחת
- \_\_ <u>הצעות לסריקה [מוצלחת](#page-36-0)</u>

## העתקת מסמכים

<span id="page-31-0"></span>הערה: כל המסמכים מועתקים במצב הדפסה באיכות רגילה. לא ניתן לשנות את איכות מצב ההדפסה בעת העתקה.

### מסמך מקור חד-צדדי לעותק חד-צדדי

.1 טען את הנייר במגש ההזנה.

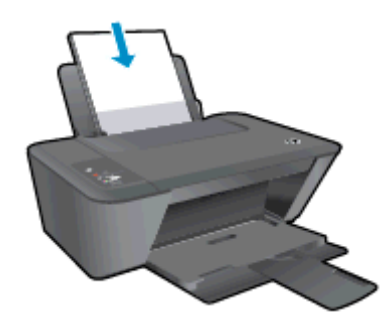

- .2 טען את מסמך המקור.
- א. הרם את מכסה המדפסת.

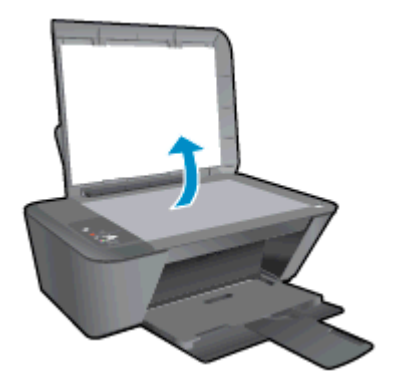

ב. טען את מסמך המקור כשהצד המודפס פונה כלפי מטה, בפינה הימנית הקדמית של משטח הזכוכית של הסורק.

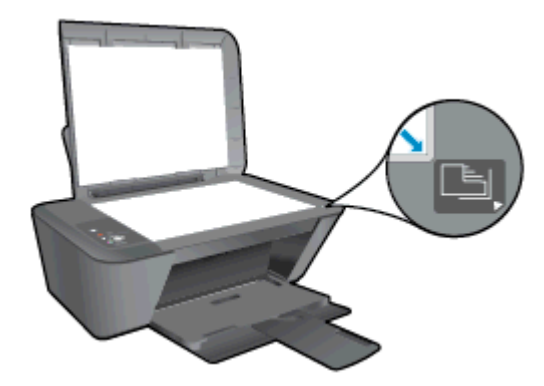

ג. סגור את המכסה.

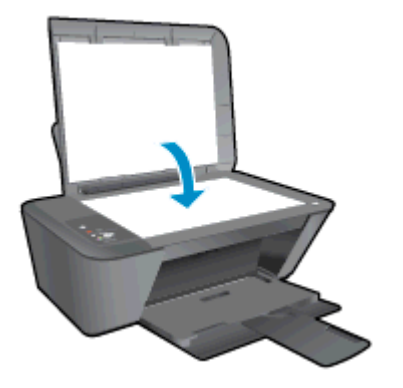

.3 לחץ על התחל העתקה בשחור או על התחל העתקה בצבע כדי להתחיל בעבודת ההעתקה. באפשרותך להגדיל את מספר העותקים (עד 9) על-ידי לחיצה מספר פעמים על הלחצן.

## סריקה למחשב

<span id="page-33-0"></span>לסריקה למחשב, על ה-series 1510 Deskjet HP והמחשב להיות מחוברים ומופעלים.

### סריקה של עמוד יחיד

- .1 טען את מסמך המקור.
- א. הרם את מכסה המדפסת.

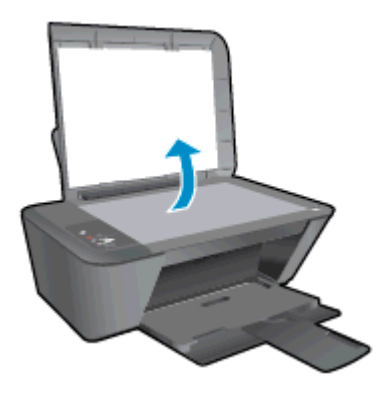

ב. טען את מסמך המקור כשהצד המודפס פונה כלפי מטה, בפינה הימנית הקדמית של משטח הזכוכית של הסורק.

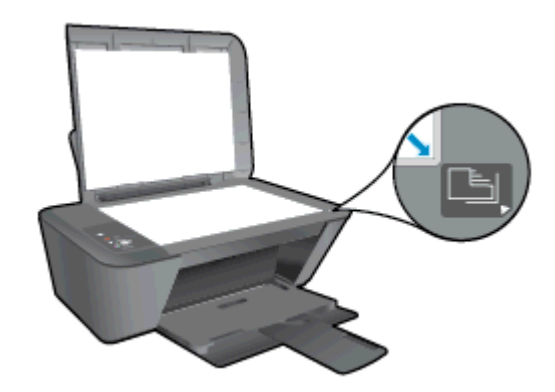

ג. סגור את המכסה.

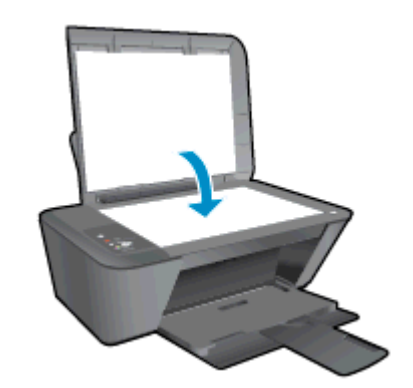

- .2 התחל בסריקה.
- א. התחל את עבודת הסריקה באמצעות תוכנת המדפסת. בהתאם למערכת ההפעלה, בצע אחת מהפעולות הבאות כדי לפתוח את תוכנת המדפסת:
- 8 Windows: במסך התחל, לחץ לחיצה ימנית על אזור ריק במסך, לחץ על כל האפליקציות בסרגל האפליקציות, ולאחר מכן לחץ על הסמל הנושא את שם המדפסת.
	- 7 Windows, Vista Windows,ו-XP Windows: בשולחן העבודה של המחשב, לחץ על התחל, בחר כל התוכניות, לחץ על HP, לחץ על HP, Series וHP, ולאחר מכן לחץ על HP .Deskjet 1510 series
- ב. בתוכנת המדפסת, בחר את הכרטיסייה הדפסה וסריקה, ולאחר מכן בחר סריקת מסמך או צילום תחת האפשרות **סריקה**. יוצגו אפשרויות סריקה לבחירה על-גבי מסך המחשב.

## הצעות להעתקה מוצלחת

<span id="page-35-0"></span>● טען את מסמך המקור כשהצד המודפס פונה כלפי מטה, בפינה הימנית הקדמית של משטח הזכוכית של הסורק.

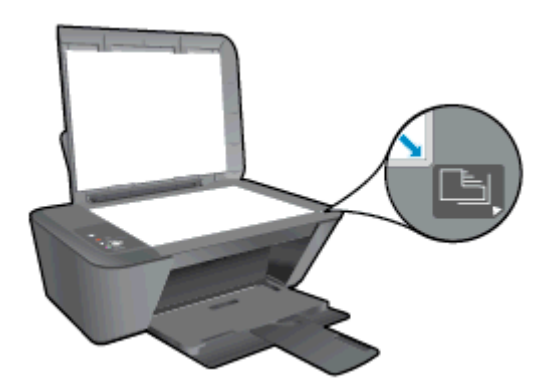

- לשינוי גודל העותק, סרוק את מסמך המקור למחשב, שנה את הגודל באמצעות יישום במחשב, ולאחר מכן הדפס את המסמך בגודל החדש.
	- נקה את משטח הזכוכית של הסורק וודא שלא נותרו עליו חומרים זרים.

לחץ כאן לקבלת מידע נוסף [באינטרנט](http://h20180.www2.hp.com/apps/Nav?h_pagetype=s-924&h_client=s-h-e004-01&h_keyword=lp70034-all-DJ1510&h_lang=he&h_cc=il).
# הצעות לסריקה מוצלחת

● טען את מסמך המקור כשהצד המודפס פונה כלפי מטה, בפינה הימנית הקדמית של משטח הזכוכית של הסורק.

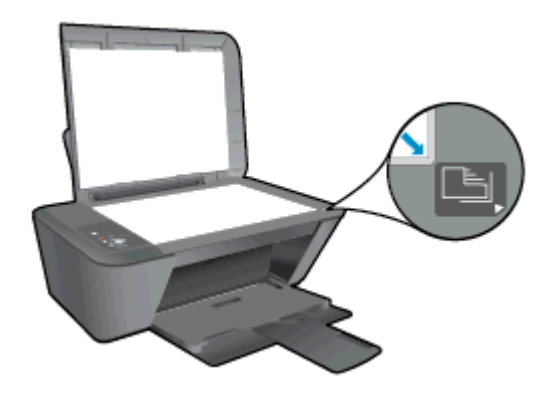

● נקה את משטח הזכוכית של הסורק וודא שלא נותרו עליו חומרים זרים.

לחץ כאן לקבלת מידע נוסף [באינטרנט](http://h20180.www2.hp.com/apps/Nav?h_pagetype=s-924&h_client=s-h-e004-01&h_keyword=lp70003-win-DJ1510&h_lang=he&h_cc=il).

# 6 עבודה עם מחסניות דיו

סעיף זה כולל את הנושאים הבאים:

- בדיקת מפלסי הדיו [המשוערים](#page-39-0)
	- הזמנת חומרי דיו [מתכלים](#page-40-0)
- בחירת מחסניות הדיו [המתאימות](#page-41-0)
	- החלפת [מחסניות](#page-42-0) הדיו
	- שימוש במצב [מחסנית](#page-44-0) יחידה
	- מידע על אחריות [למחסניות](#page-45-0)
	- עצות לעבודה עם [מחסניות](#page-46-0) דיו

# בדיקת מפלסי הדיו המשוערים

<span id="page-39-0"></span>באפשרותך לבדוק בקלות את מפלס אספקת הדיו כדי להחליט מתי עליך להחליף את מחסנית הדיו. מפלס אספקת הדיו מציג כמות משוערת של הדיו שנותר במחסניות הדיו.

#### לבדיקת מפלסי הדיו

- .1 בהתאם למערכת ההפעלה, בצע אחת מהפעולות הבאות כדי לפתוח את תוכנת המדפסת:
- 8 Windows: במסך התחל, לחץ לחיצה ימנית על אזור ריק במסך, לחץ על כל האפליקציות בסרגל האפליקציות, ולאחר מכן לחץ על הסמל הנושא את שם המדפסת.
- 7 Windows, Vista Windows,ו-XP Windows: בשולחן העבודה של המחשב, לחץ על התחל, בחר כל התוכניות, לחץ על HP, לחץ על HP Deskjet 1510 series, ולאחר מכן לחץ על 1510 HP .series
	- .2 בתוכנת המדפסת, לחץ על מפלסי דיו משוערים.

יים וערה: אם התקנת מחסנית דיו שמולאה מחדש או יוצרה מחדש, או אם נעשה שימוש במחסנית דיו במדפסת<mark>‱</mark> אחרת, מחוון מפלס הדיו עלול להיות לא מדויק או לא זמין.

יים ולידה: התראות ומחוונים של מפלסי הדיו מספקים הערכות למטרות תכנון בלבד. כאשר מתקבלת הודעת אזהרה∰ על מפלס דיו נמוך, שקול להחזיק מחסנית דיו חלופית בהישג יד כדי להימנע מעיכובים אפשריים בהדפסה. אין צורך להחליף את מחסניות הדיו כל עוד איכות ההדפסה הינה משביעת רצון.

יים והערה: בהדיו ממחסניות הדיו נמצא בשימוש בתהליך ההדפסה במספר דרכים, לרבות בתהליך האתחול, המכין את <u>(</u> המדפסת ואת מחסניות הדיו להדפסה, ובתחזוקת ראשי ההדפסה השומרת על ניקיונם של חרירי ההדפסה ועל זרימת דיו חלקה. בנוסף, נותרות במחסנית הדיו שאריות של דיו לאחר השימוש בה. לקבלת מידע נוסף, בקר .[www.hp.com/go/inkusage](http://www.hp.com/go/inkusage) בכתובת

## הזמנת חומרי דיו מתכלים

לפני הזמנת המחסניות, אתר את מספר המחסנית הנכון.

#### איתור מספר המחסנית במדפסת

<span id="page-40-0"></span>● מספר המחסנית נמצא בחלקה הפנימי של דלת הגישה למחסנית.

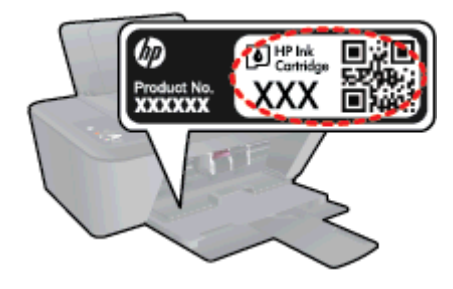

#### איתור מספר המחסנית בתוכנת המדפסת

- .1 בהתאם למערכת ההפעלה, בצע אחת מהפעולות הבאות כדי לפתוח את תוכנת המדפסת:
- 8 Windows: במסך התחל, לחץ לחיצה ימנית על אזור ריק במסך, לחץ על כל האפליקציות בסרגל האפליקציות, ולאחר מכן לחץ על הסמל הנושא את שם המדפסת.
- 7 Windows, Vista Windows,ו-XP Windows: בשולחן העבודה של המחשב, לחץ על התחל, בחר כל התוכניות, לחץ על HP, לחץ על series 1510 Deskjet HP, ולאחר מכן לחץ על 1510 Deskjet HP .series
	- .2 בתוכנת המדפסת, לחץ על קניה, ולאחר מכן על קניה מקוונת של חומרים מתכלים.

מספר המחסנית הנכון יוצג בעת לחיצה על קישור זה.

להזמנת חומרים מתכלים מקוריים של HP עבור ה-HP Deskjet 1510 series, בקר בכתובת /www.hp.com/buy [supplies.](http://www.hp.com/buy/supplies) אם תתבקש, בחר את המדינה/אזור שלך, פעל בהתאם להנחיות לבחירת המוצר ולאחר מכן לחץ על אחד מקישורי הרכישה בדף.

יים ודי הזמנת מחסניות דיו באופן מקוון אינה נתמכת בכל המדינות/אזורים. אם היא אינה זמינה במדינה/אזור <mark>א</mark> שלך, תוכל עדיין להציג מידע אודות חומרים מתכלים ולהדפיס רשימה שתסייע לך כאשר תיגש למשווק HP המקומי.

## בחירת מחסניות הדיו המתאימות

<span id="page-41-0"></span>HP ממליצה להשתמש במחסניות מקוריות של HP. המחסניות המקוריות של HP תוכננו עבור מדפסות של HP ונבדקו בעזרתן כדי לסייע לך להפיק תוצאות מעולות בקלות, פעם אחר פעם.

# החלפת מחסניות הדיו

#### להחלפת מחסניות הדיו

- .1 ודא שהמוצר מופעל.
	- .2 טען נייר.
- .3 הוצא את מחסנית הדיו.
- <span id="page-42-0"></span>א. פתח את דלת הגישה למחסניות ולאחר מכן המתן עד שגררת ההדפסה תנוע למרכז.

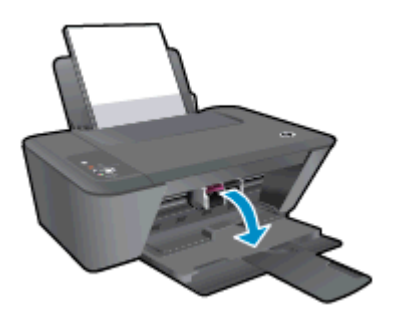

ב. לחץ כלפי מטה כדי לשחרר את מחסנית הדיו, ולאחר מכן הסר אותה מהחריץ.

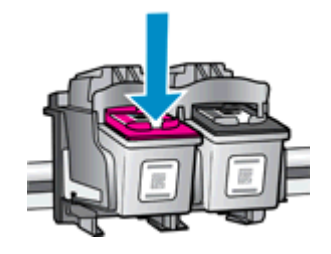

- .4 הכנס מחסנית דיו חדשה.
- א. הסר את מחסנית הדיו מאריזתה.

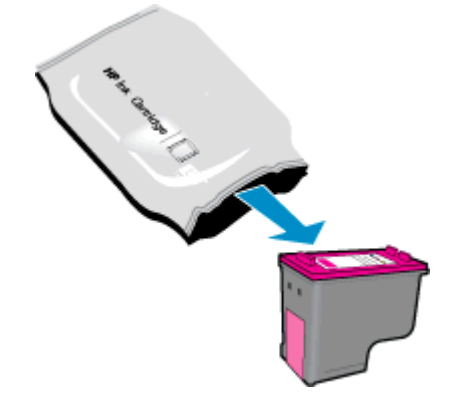

ב. הסר את הסרט הפלסטי באמצעות לשונית המשיכה הוורודה.

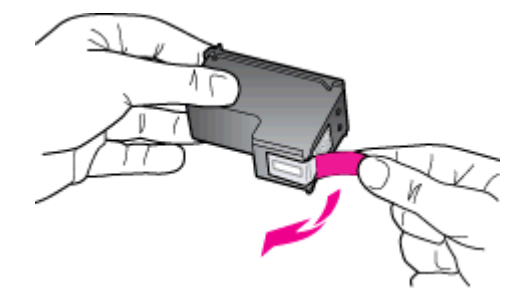

ג. החלק את מחסנית הדיו לחריץ עד שתינעל במקומה בנקישה.

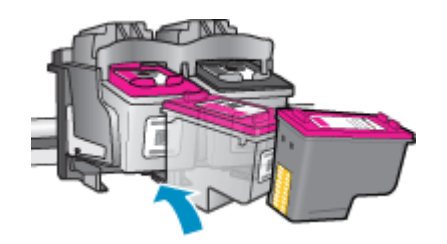

ד. סגור את דלת הגישה למחסניות.

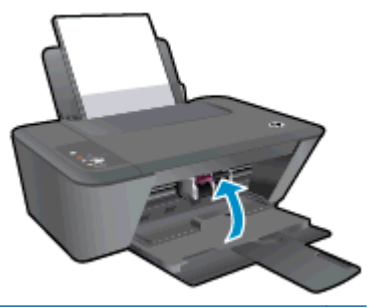

הערה: תוכנת המדפסת של HP מנחה אותך ליישר את מחסניות הדיו בעת הדפסת מסמך לאחר<mark>"</mark> התקנת מחסנית דיו חדשה.

### שימוש במצב מחסנית יחידה

<span id="page-44-0"></span>השתמש במצב מחסנית יחידה כדי להפעיל את series 1510 Deskjet HP עם מחסנית דיו אחת בלבד. מצב מחסנית יחידה מופעל כאשר מחסנית דיו מוסרת מגררת מחסנית ההדפסה. במצב מחסנית יחידה, המדפסת יכולה להעתיק מסמכים ולהדפיס עבודות מהמחשב.

ייה כאשר HP Deskjet 1510 series פועלת במצב מחסנית יחידה, מוצגת הודעה על-גבי המסך. אם ההודעה αדעה∰ מופיעה ובמדפסת מותקנות שתי מחסניות דיו, ודא כי סרט המגן הפלסטי הוסר מכל מחסניות הדיו. כאשר סרט המגן הפלסטי מכסה את מגעי מחסנית הדיו, המדפסת אינה יכולה לזהות שמחסנית הדיו מותקנת.

#### יציאה ממצב מחסנית יחידה

● התקן את המחסנית להדפסה בשחור ואת המחסנית להדפסה בשלושה צבעים ב-series 1510 Deskjet HP כדי לצאת ממצב מחסנית יחידה.

# מידע על אחריות למחסניות

<span id="page-45-0"></span>האחריות של HP למחסניות חלה כאשר השימוש במחסנית נעשה בהתקן הדפסה של HP המיועד לה. אחריות זו לא מכסה מחסניות דיו של HP אשר מולאו מחדש, יוצרו מחדש, חודשו, חובלו או שנעשה בהם שימוש שלא כהלכה.

במהלך תקופת האחריות, המחסנית מכוסה במסגרת האחריות כל עוד הדיו של HP לא התרוקן ולא פקע תוקף האחריות. תוקף האחריות, בתבנית DD/MM/YYYY, מופיע על-גבי המדפסת כמוצג באיור:

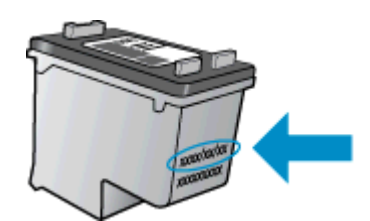

לקבלת עותק של הצהרת האחריות המוגבלת של HP, עיין בתיעוד המודפס המצורף למדפסת.

# עצות לעבודה עם מחסניות דיו

השתמש בעצות הבאות לעבודה עם מחסניות דיו:

- <span id="page-46-0"></span>● כדי להגן על מחסניות הדיו מפני התייבשות, תמיד כבה את המדפסת באמצעות הלחצן הפעלה/כיבוי, והמתן עד שנורית הלחצן הפעלה/כיבוי תכבה.
	- אל תפתח את מחסניות הדיו ואל תסיר מהן את הסרט עד שתהיה מוכן להתקין אותן. השארת המכסים על מחסניות הדיו מפחיתה את התנדפות הדיו.
- הכנס את מחסניות הדיו לתוך החריצים המתאימים. התאם את הצבע והסמל של כל מחסנית דיו לצבע והסמל בכל חריץ. ודא ששתי המחסניות מתייצבות במקומן.
- לאחר הכנסת מחסניות דיו חדשות, יישר את המדפסת לקבלת איכות הדפסה מיטבית. לקבלת מידע נוסף, עיין בסעיף שיפור איכות [ההדפסה](#page-53-0) בעמוד .50
- כאשר במסך 'מפלסי דיו משוערים' של תוכנת המדפסת מתקבלת התראה על מפלס דיו נמוך במחסנית אחת או בשתיהן, מומלץ להשיג מחסניות חלופיות כדי להימנע מעיכובים אפשריים בהדפסה. אינך צריך להחליף את [מחסניות](#page-42-0) הדיו עד שאיכות ההדפסה הופכת בלתי סבירה. לקבלת מידע נוסף, עיין בסעיף <u>החלפת מחסניות</u> הדיו [בעמוד](#page-42-0) .39
	- אם מסיבה כלשהי תוציא מחסנית דיו מהמדפסת, נסה להחזירה למקום במהירות האפשרית. מחסניות דיו מתחילות להתייבש אם הן נמצאות מחוץ למדפסת ללא כיסוי מגן.

# 7 קישוריות

סעיף זה כולל את הנושאים הבאים:

- חיבור [מדפסת](#page-49-0) חדשה
	- [חיבור](#page-50-0) [USB](#page-50-0)

### חיבור מדפסת חדשה

<span id="page-49-0"></span>אם המדפסת שברשותך אינה מחוברת למחשב, או אם ברצונך לחבר מדפסת חדשה מדגם זהה למחשב, באפשרותך להשתמש בפונקציה חבר מדפסת חדשה להגדרת החיבור.

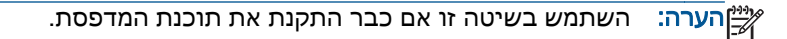

- .1 בהתאם למערכת ההפעלה שלך, בצע אחת מהפעולות הבאות:
- 8 Windows: במסך התחל, לחץ לחיצה ימנית על אזור ריק במסך, ולאחר מכן לחץ על כל האפליקציות בסרגל האפליקציות.
- XP Windows, Vista Windows, ו7- Windows: בשולחן העבודה של המחשב, לחץ על התחל, בחר כל התוכניות, לחץ עלHP Deskjet 1510 series ולאחר מכן לחץ על
	- .2 בחר הגדרת מדפסת ותוכנות.
	- .3 בחר חבר מדפסת חדשה. פעל בהתאם להוראות שעל-גבי המסך.

# חיבור USB

<span id="page-50-0"></span>series 1510 Deskjet HP תומכת ביציאת Speed High 2.0 USB אחורית לצורך חיבור למחשב.

#### לחיבור המדפסת באמצעות כבל ה-USB

.1 הכנס את תקליטור תוכנת המדפסת לכונן התקליטורים של המחשב.

הערה: אל תחבר את כבל ה-USB למדפסת עד שתקבל הנחייה לעשות זאת.

- .2 פעל בהתאם להוראות שעל-גבי המסך. כאשר תתבקש לכך, חבר את המדפסת אל המחשב על-ידי בחירת USB במסך אפשרויות חיבור.
	- .3 פעל בהתאם להוראות שעל-גבי המסך.

אם תוכנת המדפסת הותקנה, המדפסת תפעל כהתקן 'הכנס-הפעל'. אם לא התקנת את התוכנה, הכנס את התקליטור המצורף למדפסת ופעל בהתאם להוראות שעל-גבי המסך.

# 8 פתרון בעיה

סעיף זה כולל את הנושאים הבאים:

- שיפור איכות [ההדפסה](#page-53-0)
	- שחרור [חסימת](#page-57-0) נייר
		- לא ניתן [להדפיס](#page-60-0)
	- פינוי גררת [ההדפסה](#page-63-0)
	- זיהוי [מחסנית](#page-64-0) פגומה
		- הכנת [המגשים](#page-65-0)
- פתרון בעיות [העתקה](#page-66-0) וסריקה
	- כשל [במדפסת](#page-67-0)
	- בעיה [במחסנית](#page-68-0) הדיו
	- [מחסניות](#page-70-0) מדור קודם
		- \_\_\_\_\_\_\_\_\_\_\_\_\_\_\_\_\_\_\_\_\_\_\_\_\_\_\_\_<br>●

### שיפור איכות ההדפסה

<span id="page-53-0"></span>יים וליים הערה: ⊂כדי להגן על מחסניות הדיו מפני התייבשות, תמיד כבה את המדפסת באמצעות הלחצן הפעלה/כיבוי, <mark>א</mark> והמתן עד שנורית הלחצן הפעלה/כיבוי תכבה.

לשיפור איכות ההדפסה

- .1 ודא שאתה משתמש במחסניות דיו מקוריות של HP.
- .2 בדוק את תוכנת המדפסת כדי לוודא שבחרת בסוג הנייר ובאיכות ההדפסה המתאימים מתוך הרשימה הנפתחת **חומרי הדפסה**.

בתוכנת המדפסת, לחץ על **הדפסה וסריקה** ולאחר מכן לחץ על **הגדרת העדפות** כדי לגשת למאפייני ההדפסה.

.3 בדוק את מפלסי הדיו המשוערים כדי לקבוע אם מפלס הדיו במחסניות הדיו נמוך.

לקבלת מידע נוסף, ראה בדיקת מפלסי הדיו [המשוערים](#page-39-0) בעמוד .36 אם מפלס הדיו במחסניות הדיו נמוך, שקול להחליף אותן.

.4 יישר את מחסניות הדיו.

#### ליישור מחסניות הדיו

- א. טען במגש ההזנה נייר לבן רגיל בגודל Letter או 4A שלא נעשה בו שימוש.
- ב. בהתאם למערכת ההפעלה, בצע אחת מהפעולות הבאות כדי לפתוח את תוכנת המדפסת:
- 8 Windows: במסך התחל, לחץ לחיצה ימנית על אזור ריק במסך, לחץ על כל האפליקציות בסרגל האפליקציות, ולאחר מכן לחץ על הסמל הנושא את שם המדפסת.
	- 7 Windows, Vista Windows,ו-XP Windows: בשולחן העבודה של המחשב, לחץ על התחל, בחר כל התוכניות, לחץ על HP, לחץ על HP, לSeries וHP, ולאחר מכן לחץ על HP .Deskjet 1510 series
	- ג. בתוכנת המדפסת, לחץ על הדפסה וסריקה ולאחר מכן לחץ על תחזוקת המדפסת כדי לגשת אל ארגז הכלים של המדפסת.

ארגז הכלים של המדפסת יופיע.

ד. לחץ על יישור מחסניות דיו בכרטיסייה שירותי התקן.

המדפסת מדפיסה גיליון יישור.

ה. טען את גיליון היישור של מחסנית ההדפסה כשהצד המודפס פונה כלפי מטה, בפינה הימנית הקדמית של משטח הזכוכית של הסורק.

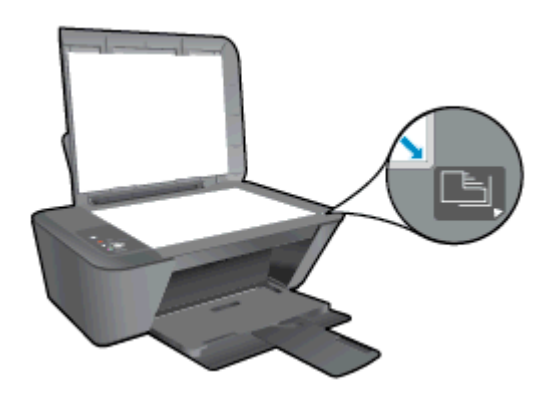

- ו. לחץ על הלחצן התחל העתקה בשחור. המוצר מיישר את מחסניות הדיו. מחזר או השלך את גיליון היישור של המחסנית.
	- .5 הדפס דף אבחון אם מפלס הדיו במחסניות אינו נמוך.

#### להדפסת דף אבחון

- א. טען במגש ההזנה נייר לבן רגיל בגודל Letter או 4A שלא נעשה בו שימוש.
- ב. בהתאם למערכת ההפעלה, בצע אחת מהפעולות הבאות כדי לפתוח את תוכנת המדפסת:
- 8 Windows: במסך התחל, לחץ לחיצה ימנית על אזור ריק במסך, לחץ על כל האפליקציות בסרגל האפליקציות, ולאחר מכן לחץ על הסמל הנושא את שם המדפסת.
	- 7 Windows, Vista Windows,ו-XP Windows: בשולחן העבודה של המחשב, לחץ על התחל, בחר כל התוכניות, לחץ על HP, לחץ על HP, לחל HP, ולאחר מכן לחץ על HP .Deskjet 1510 series
	- ג. בתוכנת המדפסת, לחץ על הדפסה וסריקה ולאחר מכן לחץ על תחזוקת המדפסת כדי לגשת אל ארגז הכלים של המדפסת.
		- ד. לחץ על הדפסת מידע המשמש לאבחון בכרטיסייה דוחות התקן כדי להדפיס דף אבחון.
- NP Deakjet 1510 series Predset-Manbert-B2L67 11. SN = CN26T1103605XJ  $21.$  PG = 373  $12.$  PER = 05XJ 22. FB = 0/14<br>23. MS = NADA 13. ID = 20086  $14.$  FW = CAL1FA1242AR  $PATCH = 0$  $2u.$  ASIC = 1,1.1 25. RX = 03,050,0000<br>26. RC = 39093 15. ACC - NONE  $PX = B$  $16.$  $BAR - 000000002$  $17.$ 31. TRAIL =  $\sigma$ 44. Codel - 805d006d, Page - 0  $MO$   $PK = 2$ <br> $EX$   $PK = 0$ 42, Code2 = 00000000, 1987/02/27 8:04 32 43. Cede3 - 2045484c, 1987/02/27 8:04<br>44. Cede4 - 2045484c, 1987/02/27 8:04  $33.$  $34. PJ = 0$ 49. Code5 = 2045484c, 1987/02/27 8:04 35  $C = -0$  $SS = 0$ 36. ż  $\mathbb E$  $\mathbf F$  $\mathbf E$ 51. TYPE -61. TYPE =  $0$ 61. TYPE = 0<br>62. ID = 1883-DFE4-5030-D089<br>63. P× = 0 52. ID = 0045-9F64-1459-2E9F<br>53. PX = 0<br>53. PX = 0<br>54. HF = 1  $64. HP = 1$ 55. USE - 0  $65.$  USE = 0 66. STAT = 0  $56.$  STAT =  $0$ 67. 61  $57.0$ 58. IDH = 000E-3FF1-FDFF-28B2 68. IDH - 0000-0000-0000-0000  $59.$  SPOT  $-0$  $71.$  INS CHY -  $7$ 72. INB  $K = 5$ <br>73. INB PHOTO = 0 100. System Events MBS PHS C\$  $66184 = 20120$  $70122 - 111$  $75243 = 0$  $70123 = 10$ <br>65848 - 921436  $75209 = 77$ <br> $75040 = 0$  $79241 = 28122$  $79103 = 0$  $75245 - 0$ 65847 = 471070  $75242 = 0$  $74901 - 0$  $75244 = 0$  $\perp$
- ה. סקור את הריבועים בצבע כחול, מגנטה, צהוב ושחור על-גבי דף האבחון.

.6 נקה את מחסניות הדיו באופן אוטומטי, אם דף האבחון מציג פסים או חלקים חסרים של הריבועים הצבעוניים או השחורים.

#### לניקוי מחסניות דיו באופן אוטומטי

- א. טען במגש ההזנה נייר לבן רגיל בגודל Letter או 4A שלא נעשה בו שימוש.
- ב. בהתאם למערכת ההפעלה, בצע אחת מהפעולות הבאות כדי לפתוח את תוכנת המדפסת:
- 8 Windows: במסך התחל, לחץ לחיצה ימנית על אזור ריק במסך, לחץ על כל האפליקציות בסרגל האפליקציות, ולאחר מכן לחץ על הסמל הנושא את שם המדפסת.
	- 7 Windows, Vista Windows,ו-XP Windows: בשולחן העבודה של המחשב, לחץ על התחל, בחר **כל התוכניות**, לחץ על HP, לחץ על HP, לחל HP, ולאחר מכן לחץ על HP .Deskjet 1510 series
	- ג. בתוכנת המדפסת, לחץ על הדפסה וסריקה ולאחר מכן לחץ על תחזוקת המדפסת כדי לגשת אל ארגז הכלים של המדפסת.
		- ד. לחץ על ניקוי מחסניות דיו בכרטיסייה שירותי התקן. פעל בהתאם להוראות שעל-גבי המסך.

אם הפתרונות שלעיל אינם פותרים את הבעיה, <u>לחץ כאן [לקבלת](http://h20180.www2.hp.com/apps/Nav?h_pagetype=s-924&h_client=s-h-e004-01&h_keyword=lp70004-all-DJ1510&h_lang=he&h_cc=il) מידע מקוון נוסף אודות פתרון בעיות</u>.

### שחרור חסימת נייר

בצע את הפעולות הבאות כדי לשחרר חסימת נייר.

#### שחרר חסימת נייר ממגש ההזנה

- <span id="page-57-0"></span>.1 לחץ על הלחצן ביטול כדי לנסות לשחרר את החסימה באופן אוטומטי. אם פעולה זו לא הועילה, יש לשחרר את חסימת הנייר באופן ידני.
	- .2 משוך בעדינות את הנייר שנתקע ממגש ההזנה

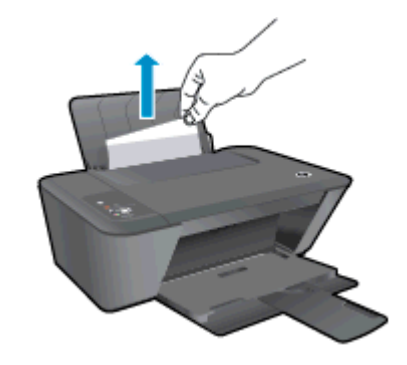

.3 לחץ על הלחצן התחל העתקה בשחור או התחל העתקה בצבע בלוח הבקרה כדי להמשיך בעבודה הנוכחית.

#### שחרר חסימת נייר ממגש הפלט

- .1 לחץ על הלחצן ביטול כדי לנסות לשחרר את החסימה באופן אוטומטי. אם פעולה זו לא הועילה, יש לשחרר את חסימת הנייר באופן ידני.
	- .2 משוך בעדינות את הנייר שנתקע ממגש הפלט.

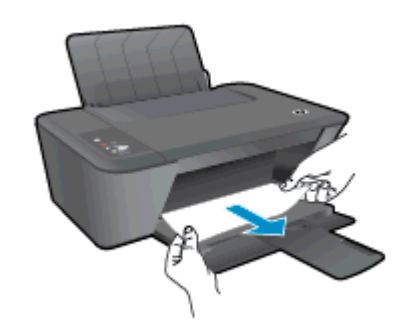

.3 לחץ על הלחצן התחל העתקה בשחור או התחל העתקה בצבע בלוח הבקרה כדי להמשיך בעבודה הנוכחית.

#### שחרור חסימת נייר מדלת הגישה האחורית

.1 לחץ על הלחצן ביטול כדי לנסות לשחרר את החסימה באופן אוטומטי. אם פעולה זו לא הועילה, יש לשחרר את חסימת הנייר באופן ידני.

.2 פתח את דלת הגישה למחסניות והחלק את גררת ההדפסה ימינה כדי לגשת לחסימת הנייר.

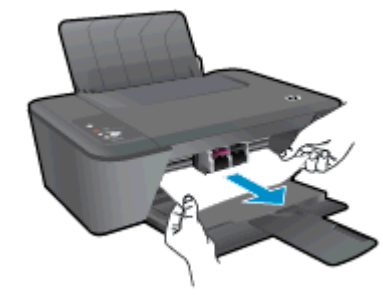

.3 לחץ על הלחצן התחל העתקה בשחור או התחל העתקה בצבע בלוח הבקרה כדי להמשיך בעבודה הנוכחית.

#### שחרור נייר שנתקע בקצה נתיב הנייר

- .1 לחץ על הלחצן ביטול כדי לנסות לשחרר את החסימה באופן אוטומטי. אם פעולה זו לא הועילה, יש לשחרר את חסימת הנייר באופן ידני.
	- .2 פתח את דלת הפינוי בחלק התחתון של המדפסת. לחץ על הלשוניות משני צידי דלת הפינוי.

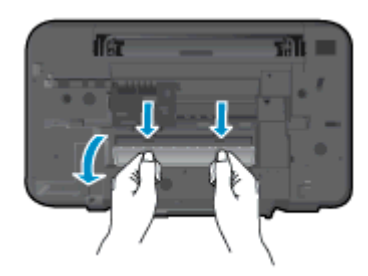

.3 הסר את הנייר שנתקע.

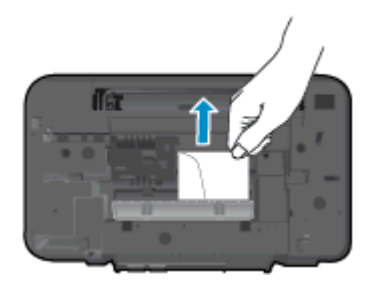

.4 סגור את דלת הפינוי. דחוף בעדינות את הדלת כלפי המדפסת עד ששני התפסים יינעלו במקומם בנקישה.

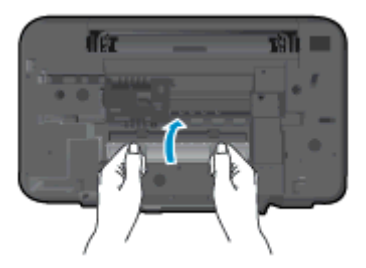

.5 לחץ על הלחצן התחל העתקה בשחור או התחל העתקה בצבע בלוח הבקרה כדי להמשיך בעבודה הנוכחית. אם הפתרונות שלעיל אינם פותרים את הבעיה, <u>לחץ כאן [לקבלת](http://h20180.www2.hp.com/apps/Nav?h_pagetype=s-924&h_client=s-h-e004-01&h_keyword=lp70005-all-DJ1510&h_lang=he&h_cc=il) מידע מקוון נוסף אודות פתרון בעיות</u>.

#### מנע חסימות נייר

- אל תעמיס את מגש ההזנה יתר על המידה.
- הסר לעתים קרובות נייר מודפס ממגש הפלט.
- ודא שחומרי ההדפסה שמונחים במגש ההזנה ישרים ושהקצוות אינם כפופים או קרועים.
- אין לשלב סוגים שונים וגדלים שונים של נייר במגש ההזנה. על ערימת הנייר במגש ההזנה להיות באותו גודל ומאותו סוג.
- התאם את מכוון רוחב הנייר במגש ההזנה כך שיתאים היטב לכל הניירות. ודא שמכוון רוחב הנייר אינו מקפל את הנייר במגש ההזנה.
	- אל תדחוף את הנייר עמוק מדי במגש ההזנה.
- אין להוסיף נייר כשהמדפסת מדפיסה. אם הנייר במדפסת עומד להיגמר, המתן עד שהנייר ייגמר ורק לאחר מכן הוסף נייר.

אם הפתרונות שלעיל אינם פותרים את הבעיה, <u>לחץ כאן [לקבלת](http://h20180.www2.hp.com/apps/Nav?h_pagetype=s-924&h_client=s-h-e004-01&h_keyword=lp70005-all-DJ1510&h_lang=he&h_cc=il) מידע מקוון נוסף אודות פתרון בעיות</u>.

# לא ניתן להדפיס

<span id="page-60-0"></span>אם אתה נתקל בבעיות בהדפסה, באפשרותך להוריד את תוכנית השירות Doctor Scan and Print HP, שיכולה לפתור בעיה זו עבורך באופן אוטומטי. לקבלת תוכנית השירות, לחץ על הקישור המתאים:

העבר אותי אל דף [ההורדה](http://h20180.www2.hp.com/apps/Nav?h_pagetype=s-924&h_client=s-h-e004-01&h_keyword=lp70044-win&h_lang=he&h_cc=il) של HP Print and Scan Doctor.

לא תהיה זמינה בשפה שלך. HP Print and Scan Doctor לא תהיה זמינה בשפה שלך.

#### פתרון בעיות בהדפסה

ודא שהמדפסת מופעלת ושנטען נייר במגש ההזנה. אם עדיין אינך מצליח להדפיס, נסה לבצע את הפעולות הבאות בסדר הבא:

- .1 בדוק אם מתוכנת המדפסת נשלחו הודעות שגיאה ופעל בהתאם להוראות שעל-גבי המסך כדי לפתור אותן.
	- .2 נתק וחבר מחדש את כבל ה-USB.
	- .3 ודא שהמדפסת אינה במצב מושהה או לא מקוון.

#### כדי לוודא שהמדפסת אינה במצב מושהה או לא מקוון

- א. בהתאם למערכת ההפעלה שלך, בצע אחת מהפעולות הבאות:
- 8 Windows: הצבע על או הקש על הפינה השמאלית העליונה במסך כדי לפתוח את סרגל צ'ארמס, לחץ על הסמל **הגדרות**, לחץ או הקש על **לוח הבקרה**, ולאחר מכן לחץ או הקש על **הצג התקנים** ומדפסות.
	- 7 Windows: מתפריט התחל במערכת ההפעלה Windows, לחץ על התקנים ומדפסות.
	- Windows Vista: מתפריט **התחל** במערכת ההפעלה Windows, לחץ על **לוח הבקרה** ולאחר מכן לחץ על מדפסות.
- XP Windows: מתפריט התחל במערכת ההפעלה Windows, לחץ על לוח הבקרה ולאחר מכן לחץ על מדפסות ופקסים.
	- ב. לחץ לחיצה כפולה או לחיצה ימנית על סמל המדפסת ובחר באפשרות ראה מה מודפס כדי לפתוח את תור ההדפסה.
- ג. בתפריט מדפסת, ודא שאין סימני ביקורת ליד האפשרות השהה הדפסה או השתמש במדפסת במצב לא מקוון.
	- ד. אם ערכת שינויים, נסה להדפיס מחדש.
	- .4 ודא שהמדפסת מוגדרת כמדפסת ברירת המחדל.

#### לבדיקה אם המדפסת מוגדרת כמדפסת ברירת המחדל

- א. בהתאם למערכת ההפעלה שלך, בצע אחת מהפעולות הבאות:
- 8 Windows: הצבע על או הקש על הפינה השמאלית העליונה במסך כדי לפתוח את סרגל צ'ארמס, לחץ על הסמל **הגדרות**, לחץ או הקש על **לוח הבקרה**, ולאחר מכן לחץ או הקש על **הצג התקנים** ומדפסות.
	- 7 Windows: מתפריט התחל במערכת ההפעלה Windows, לחץ על התקנים ומדפסות.
- Windows Vista מתפריט **התחל** במערכת ההפעלה Windows, לחץ על **לוח הבקרה** ולאחר מכן לחץ על מדפסות.
- XP Windows: מתפריט התחל במערכת ההפעלה Windows, לחץ על לוח הבקרה ולאחר מכן לחץ על מדפסות ופקסים.
	- ב. ודא שהמדפסת הנכונה מוגדרת מדפסת ברירת המחדל.

ליד מדפסת ברירת המחדל יש סימן ביקורת בתוך עיגול שחור או ירוק.

- ג. אם מדפסת שגויה מוגדרת כמדפסת ברירת המחדל, לחץ לחיצה ימנית על המדפסת הנכונה ובחר קבע כמדפסת ברירת מחדל.
	- ד. נסה להשתמש במדפסת שוב.
	- .5 הפעל מחדש את מנגנון ההדפסה ברקע.

#### להפעלה מחדש של מנגנון ההדפסה ברקע

א. בהתאם למערכת ההפעלה שלך, בצע אחת מהפעולות הבאות:

#### Windows 8

- i. הצבע על או הקש על הפינה השמאלית העליונה במסך כדי לפתוח את סרגל צ'ארמס, ולאחר מכן לחץ על הסמל **הגדרות**.
	- ii. לחץ או הקש על לוח הבקרה, ולאחר מכן לחץ או הקש על מערכת ואבטחה.
	- iii. לחץ או הקש על כלי ניהול, ולאחר מכן לחץ לחיצה כפולה או הקש הקשה כפולה על שירותים.
		- iv. לחץ לחיצה ימנית או גע ממושכות על הדפסה ברקע, ולאחר מכן לחץ על מאפיינים.
			- v. בכרטיסייה כללי, שליד סוג אתחול, ודא שנבחרה האפשרות אוטומטי.
		- vi. אם השירות טרם הופעל, תחת מצב שירות, לחץ על התחל ולאחר מכן לחץ על אישור.

#### Windows 7

- i. מתפריט התחל במערכת ההפעלה Windows, לחץ על לוח הבקרה, מערכת ואבטחה ולאחר מכן לחץ על **כלי ניהול**.
	- ii. לחץ לחיצה כפולה על שירותים.
	- iii. לחץ לחיצה ימנית על הדפסה ברקע ולאחר מכן לחץ על מאפיינים.
	- iv. בכרטיסייה כללי, שליד סוג הפעלה, ודא שנבחרה האפשרות אוטומטי.
	- v. אם השירות טרם הופעל, תחת מצב שירות, לחץ על התחל ולאחר מכן לחץ על אישור.

#### Windows Vista

- i. מתפריט התחל במערכת ההפעלה Windows, לחץ על לוח הבקרה, מערכת ותחזוקה, כלי ניהול.
	- ii. לחץ לחיצה כפולה על שירותים.
	- iii. לחץ לחיצה ימנית על שירות הדפסה ברקע ולאחר מכן לחץ על מאפיינים.
	- iv. בכרטיסייה כללי, שליד סוג הפעלה, ודא שנבחרה האפשרות אוטומטי.
	- v. אם השירות טרם הופעל, תחת מצב שירות, לחץ על התחל ולאחר מכן לחץ על אישור.

#### Windows XP

- i. מתפריט התחל במערכת ההפעלה Windows, לחץ לחיצה ימנית על המחשב שלי.
	- ii. לחץ על ניהול ולאחר מכן לחץ על שירותים ויישומים.
	- iii. לחץ לחיצה כפולה על שירותים ולאחר מכן בחר הדפסה ברקע.
- iv. לחץ לחיצה ימנית על **הדפסה ברקע** ולחץ על **הפעלה מחדש** להפעלת השירות מחדש.
	- ב. ודא שהמדפסת הנכונה מוגדרת מדפסת ברירת המחדל.

ליד מדפסת ברירת המחדל יש סימן ביקורת בתוך עיגול שחור או ירוק.

- ג. אם מדפסת שגויה מוגדרת כמדפסת ברירת המחדל, לחץ לחיצה ימנית על המדפסת הנכונה ובחר קבע כמדפסת ברירת מחדל.
	- ד. נסה להשתמש במדפסת שוב.
		- .6 הפעל מחדש את המחשב.
			- .7 פנה את תור ההדפסה.

#### לפינוי תור ההדפסה

- א. בהתאם למערכת ההפעלה שלך, בצע אחת מהפעולות הבאות:
- 8 Windows: הצבע על או הקש על הפינה השמאלית העליונה במסך כדי לפתוח את סרגל צ'ארמס, לחץ על הסמל **הגדרות**, לחץ או הקש על **לוח הבקרה**, ולאחר מכן לחץ או הקש על **הצג התקנים** ומדפסות.
	- 7 Windows: מתפריט התחל במערכת ההפעלה Windows, לחץ על התקנים ומדפסות.
	- Vista Windows: מתפריט התחל במערכת ההפעלה Windows, לחץ על לוח הבקרה ולאחר מכן לחץ על מדפסות.
- XP Windows: מתפריט התחל במערכת ההפעלה Windows, לחץ על לוח הבקרה ולאחר מכן לחץ על מדפסות ופקסים.
	- ב. לחץ לחיצה כפולה על סמל המדפסת כדי לפתוח את תור ההדפסה.
- ג. בתפריט מדפסת, לחץ על בטל את כל המסמכים או מחק לצמיתות מסמכים להדפסה ולאחר מכן לחץ על כן כדי לאשר.
	- ד. אם ישנם עדיין מסמכים בתור, הפעל מחדש את המחשב ונסה להדפיס שוב לאחר שהמחשב הופעל מחדש.
		- ה. בדוק שנית את תור ההדפסה כדי לוודא שהוא פנוי, ולאחר מכן נסה להדפיס מחדש.

אם הפתרונות שלעיל אינם פותרים את הבעיה, לחץ כאן [לקבלת](http://h20180.www2.hp.com/apps/Nav?h_pagetype=s-924&h_client=s-h-e004-01&h_keyword=lp70011-win-DJ1510&h_lang=he&h_cc=il) מידע מקוון נוסף אודות פתרון בעיות.

### פינוי גררת ההדפסה

הסר כל חפץ, כגון נייר, שחוסם את גררת ההדפסה.

לקבלת מידע נוסף, עיין בסעיף שחרור [חסימת](#page-57-0) נייר בעמוד .54

<span id="page-63-0"></span><mark>הערה: אל תשתמש באף כלי או התקן אחר כדי להסיר נייר שנתקע במדפסת. פעל תמיד בזהירות בעת הסרת נייר</mark> שנתקע מחלקה הפנימי של המדפסת.

לחץ כאן כדי לקבל מידע נוסף [באינטרנט.](http://h20180.www2.hp.com/apps/Nav?h_pagetype=s-924&h_client=s-h-e004-01&h_keyword=lp70007-all-DJ1510&h_lang=he&h_cc=il)

### זיהוי מחסנית פגומה

<span id="page-64-0"></span>הנוריות מהבהבות במחסנית הדיו להדפסה בשלושה צבעים ובמחסנית להדפסה בשחור ונורית הלחצן הפעלה/כיבוי דולקת, ייתכן שהסרט טרם הוסר משתי המחסניות, שמפלס הדיו בשתיהן נמוןך או שהן חסרות. ראשית, ודא שהסרט הוורוד הוסר משתי מחסניות הדיו, וששתיהן מותקנות. אם הנוריות בשתי מחסניות הדיו עדיין מהבהבות, ייתכן שאחת המחסניות או שתיהן פגומות. כדי לקבוע אם מחסנית אחת פגומה, בצע את הפעולות הבאות:

- .1 הסר את מחסנית הדיו להדפסה בשחור.
	- .2 סגור את דלת הגישה למחסניות.
- .3 אם נורית הלחצן הפעלה/כיבוי מהבהבת במהירות, החלף את המחסנית להדפסה בשלושה צבעים. אם נורית הלחצן הפעלה/כיבוי אינה מהבהבת, החלף את המחסנית להדפסה בשחור.

## הכנת המגשים

#### פתח את מגש הפלט

<span id="page-65-0"></span>**▲** על מגש הפלט להיות פתוח כדי להתחיל בהדפסה.

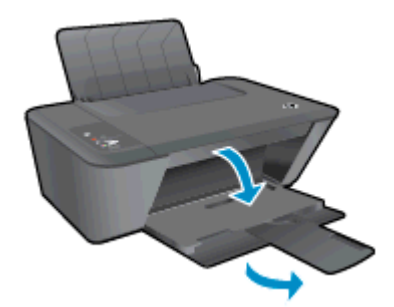

#### סגירת דלת הגישה למחסניות

**▲** על דלת המחסנית להיות סגורה כדי להתחיל בהדפסה.

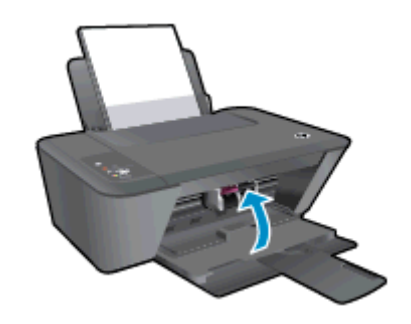

לחץ כאן כדי לקבל מידע נוסף [באינטרנט.](http://h20180.www2.hp.com/apps/Nav?h_pagetype=s-924&h_client=s-h-e004-01&h_keyword=lp70007-all-DJ1510&h_lang=he&h_cc=il)

## פתרון בעיות העתקה וסריקה

<span id="page-66-0"></span>HP מספקת את Doctor Scan and Print HP) Windows בלבד) שיכול לפתור בעיות נפוצות רבות שבגללן לא ניתן לסרוק.

הערה: ייתכן שתוכנית השירות Doctor Scan and Print HP לא תהיה זמינה בשפה שלך.

העבר אותי אל דף [ההורדה](http://h20180.www2.hp.com/apps/Nav?h_pagetype=s-924&h_client=s-h-e004-01&h_keyword=lp70044-win&h_lang=he&h_cc=il) של HP Print and Scan Doctor.

למד עוד אודות פתרון בעיות סריקה. <u>לחץ כאן לקבלת מידע נוסף באינטרנט</u>.

למד כיצד לפתור בעיות העתקה. <u>לחץ כאן לקבלת מידע נוסף באינטרנט</u>.

# כשל במדפסת

#### פתרון כשל במדפסת.

<span id="page-67-0"></span>**▲** כבה את המדפסת והפעל אותה מחדש. אם הבעיה אינה נפתרת, צור קשר עם HP.

פנה [לתמיכה](http://h20180.www2.hp.com/apps/Nav?h_pagetype=s-001&h_page=hpcom&h_client=s-h-e010-1&h_product=5157551,5285088&h_lang=he&h_cc=il) של [HP](http://h20180.www2.hp.com/apps/Nav?h_pagetype=s-001&h_page=hpcom&h_client=s-h-e010-1&h_product=5157551,5285088&h_lang=he&h_cc=il) [לקבלת](http://h20180.www2.hp.com/apps/Nav?h_pagetype=s-001&h_page=hpcom&h_client=s-h-e010-1&h_product=5157551,5285088&h_lang=he&h_cc=il) סיוע .

### בעיה במחסנית הדיו

<span id="page-68-0"></span>נסה תחילה להסיר את מחסניות הדיו ולהכניס אותן מחדש. אם פעולה זו לא הועילה, נקה את מגעי המחסניות. אם בעייתך עדיין לא נפתרה, החלף את מחסניות הדיו. לקבלת מידע נוסף, ראה החלפת [מחסניות](#page-42-0) הדיו בעמוד .39

#### נקה את מגעי מחסנית הדיו

זהירות: הליך הניקוי נמשך דקות ספורות. הקפד להתקין מחדש את מחסניות הדיו במדפסת בהקדם האפשרי. לא מומלץ להשאיר את מחסניות הדיו מחוץ למדפסת למשך יותר מ30- דקות. הדבר עלול לגרום לנזק הן לראש ההדפסה והן למחסניות הדיו.

- .1 ודא שהמוצר מופעל.
- .2 פתח את דלת המחסניות ולאחר מכן המתן עד שגררת ההדפסה תנוע למרכז.

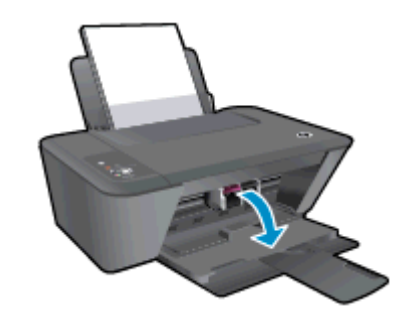

.3 הסר את מחסניות הדיו המצוינות על-ידי נורית המחסנית המהבהבת על לוח הבקרה.

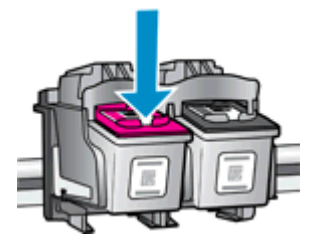

.4 אחוז במחסנית הדיו מצדיה כשחלקה התחתון מצביע כלפי מעלה ואתר את המגעים החשמליים במחסנית הדיו.

המגעים החשמליים הם הנקודות הקטנות בצבע זהב שעל מחסנית הדיו.

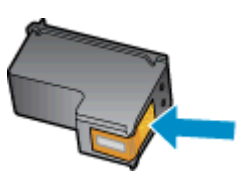

.5 נגב את המגעים בלבד בעזרת מקלון יבש או מטלית נטולת מוך.

זהירות: הקפד לנגב את המגעים בלבד, והיזהר שלא להכתים בדיו או בחלקיקי פסולת חלקים אחרים של מחסנית הדיו.

.6 בחלקה הפנימי של המדפסת, אתר את המגעים של המחסנית.

המגעים של המדפסת נראים כמו ארבע בליטות בצבע זהב הממוקמות אל מול מגעי מחסנית הדיו.

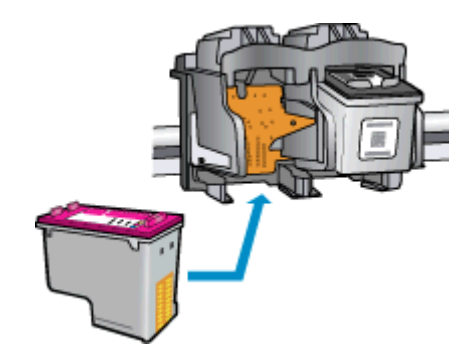

- .7 השתמש במקלון יבש או במטלית נטולת מוך כדי לנגב את המגעים.
	- .8 התקן מחדש את מחסנית הדיו.
- .9 סגור את דלת הגישה למחסניות הדיו ובדוק אם הודעת השגיאה נעלמה.
- .10 אם הודעת השגיאה עדיין מופיעה, כבה את המדפסת ולאחר מכן הפעל אותה בשנית.

הערה: אם מחסנית דיו אחת גורמת לבעיות, באפשרותך להסיר אותה ולהשתמש במצב מחסנית יחידה כדי להפעיל את series 1510 Deskjet HP באמצעות מחסנית הדפסה אחת בלבד.

לחץ כאן כדי לקבל מידע נוסף [באינטרנט.](http://h20180.www2.hp.com/apps/Nav?h_pagetype=s-924&h_client=s-h-e004-01&h_keyword=lp70007-all-DJ1510&h_lang=he&h_cc=il)

### מחסניות מדור קודם

<span id="page-70-0"></span>יהיה עליך להשתמש בגרסה חדשה יותר של המחסנית. ברוב המקרים באפשרותך לזהות גרסה חדשה יותר של המחסנית על-ידי בדיקת החלק החיצוני של אריזת המחסנית ואיתור תאריך סיום האחריות.

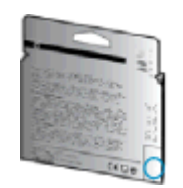

אם מצוין '1v 'מספר רווחים מימין לתאריך, זוהי הגרסה החדשה והמעודכנת של המחסנית. אם זוהי מחסנית מדור קודם, פנה לתמיכה של HP לקבלת עזרה או מחסנית חלופית.

לחץ כאן לקבלת מידע נוסף [באינטרנט.](http://h20180.www2.hp.com/apps/Nav?h_pagetype=s-924&h_client=s-h-e004-01&h_keyword=lp70036-all&h_lang=he&h_cc=il)

# התמיכה של HP

- רישום המדפסת
- תהליך התמיכה
- תמיכה טלפונית של HP
- [אפשרויות](#page-72-0) נוספות במסגרת האחריות

#### רישום המדפסת

<span id="page-71-0"></span>באמצעות רישום מהיר, באפשרותך ליהנות משירות טוב יותר, מתמיכה יעילה יותר ומהתראות תמיכה במוצר. אם לא רשמת את המדפסת שברשותך בעת התקנת התוכנה, באפשרותך לרשום אותה כעת בכתובת [.http://www.register.hp.com](http://www.register.hp.com)

### תהליך התמיכה

#### אם נתקלת בבעיה, פעל לפי השלבים הבאים:

- .1 עיין בתיעוד המצורף למדפסת.
- .2 בקר באתר התמיכה המקוונת של HP בכתובת [support/com.hp.www.](http://h20180.www2.hp.com/apps/Nav?h_pagetype=s-001&h_page=hpcom&h_client=s-h-e010-1&h_product=5157551,5285088&h_lang=he&h_cc=il)

התמיכה המקוונת של HP זמינה לכל לקוחות HP. זהו המקור המהיר והמעודכן ביותר לקבלת מידע אודות המוצר ולקבלת סיוע מקצועי שכולל את המאפיינים הבאים:

- גישה מהירה למומחי תמיכה מקוונת
- עדכוני תוכנה ומנהלי התקן עבור המדפסת
	- מידע חשוב בדבר פתרון בעיות נפוצות
- עדכוני מדפסת מקדימיים, התראות תמיכה וחדשות של HP זמינים בעת הרישום של מדפסת HP שברשותך
	- .3 פנה לתמיכה של HP.

אפשרויות התמיכה והזמינות משתנות בהתאם למדפסת, למדינה/אזור ולשפה.

### תמיכה טלפונית של HP

אפשרויות התמיכה בטלפון והזמינות משתנות בהתאם למוצר, למדינה/אזור ולשפה.

סעיף זה כולל את הנושאים הבאים:

- תקופת התמיכה [הטלפונית](#page-72-0)
	- פנייה [טלפונית](#page-72-0)
	- מספרי טלפון [לתמיכה](#page-72-0)
- בתום תקופת התמיכה [הטלפונית](#page-72-0)
#### תקופת התמיכה הטלפונית

<span id="page-72-0"></span>שנה אחת של תמיכה טלפונית ניתנת בצפון אמריקה, אסיה והפסיפיק, ואמריקה הלטינית (לרבות מקסיקו). לבירור תקופת התמיכה הטלפונית באירופה, במזרח התיכון ובאפריקה, בקר בכתובת [support/com.hp.www.](http://h20180.www2.hp.com/apps/Nav?h_pagetype=s-001&h_page=hpcom&h_client=s-h-e010-1&h_product=5157551,5285088&h_lang=he&h_cc=il) עלויות השיחה הרגילות של חברת הטלפון יחולו עליך.

#### פנייה טלפונית

פנה לתמיכה של HP בזמן שאתה נמצא ליד המחשב והמדפסת. הכן מראש את הפרטים הבאים:

- שם המוצר (מופיע על-גבי המדפסת, למשל מדפסת 1510 Deskjet HP, 1515 Advantage Ink Deskjet HP(
	- מספר המוצר (מופיע בחלקה הפנימי של דלת המחסנית)

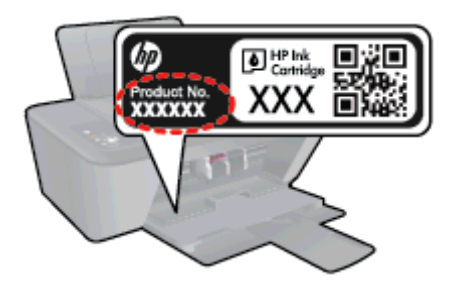

- מספר סידורי (נמצא בגב או בתחתית המדפסת)
	- הודעות המופיעות כאשר התקלה מתרחשת
		- תשובות לשאלות הבאות:
		- האם התקלה אירעה בעבר?
			- האם תוכל לשחזר אותה?
- האם הוספת פריטי חומרה או תוכנה חדשים למחשב, סמוך למועד שבו התחילה התקלה?
	- האם קרה דבר נוסף שקדם למצב זה (כגון סופת רעמים, המדפסת הוזזה וכו')?

#### מספרי טלפון לתמיכה

כדי לקבל את רשימת מספרי התמיכה הטלפונית העדכנית ביותר של HP ומידע לגבי עלויות השיחה, בקר בכתובת [.www.hp.com/support](http://h20180.www2.hp.com/apps/Nav?h_pagetype=s-001&h_page=hpcom&h_client=s-h-e010-1&h_product=5157551,5285088&h_lang=he&h_cc=il)

#### בתום תקופת התמיכה הטלפונית

בתום תקופת התמיכה הטלפונית, סיוע של HP זמין תמורת תשלום נוסף. כמו כן, ניתן לקבל סיוע באתר התמיכה המקוונת של HP: www.hp.com/support. פנה לספק המקומי של HP או התקשר למספר התמיכה הטלפונית במדינה/אזור שלך כדי לברר מהן אפשרויות התמיכה.

#### אפשרויות נוספות במסגרת האחריות

תוכניות שירות מורחבות זמינות עבור ה-HP Deskjet 1510 series בתוספת תשלום. עבור אל /www.hp.com [support,](http://h20180.www2.hp.com/apps/Nav?h_pagetype=s-001&h_page=hpcom&h_client=s-h-e010-1&h_product=5157551,5285088&h_lang=he&h_cc=il) בחר במדינה/אזור ובשפה שלך ולאחר מכן עיין באזור השירותים והאחריות לקבלת מידע אודות תוכניות השירות המורחבות.

# א מידע טכני

בסעיף זה מסופקים המפרטים הטכניים ומידע תקינה בין-לאומי עבור ה-series 1510 Deskjet HP. לקבלת מפרטים נוספים, עיין בתיעוד המודפס המצורף ל-series 1510 Deskjet HP. סעיף זה כולל את הנושאים הבאים:

- [Hewlett-Packard Company](#page-75-0) של [הודעות](#page-75-0)
	- [מפרטים](#page-76-0)
- [program stewardship product Environmental\) תוכנית](#page-79-0) ניהול סביבתי למוצר)
	- [הודעות](#page-82-0) תקינה

# Hewlett-Packard Company של הודעות

המידע המובא כאן כפוף לשינויים ללא הודעה מוקדמת.

<span id="page-75-0"></span>כל הזכויות שמורות. אין לשכפל, להתאים או לתרגם חומר זה ללא קבלת רשות של Packard-Hewlett מראש בכתב, אלא כפי שמתירים זאת חוקי זכויות היוצרים. האחריות הבלעדית למוצרים ולשירותים של HP מפורטת בהצהרת האחריות המפורשת הנלווית למוצרים ושירותים אלה. אין לפרש דבר מן האמור במסמך זה כהענקת אחריות נוספת. HP אינה נושאת באחריות לשגיאות טכניות, לשגיאות עריכה או להשמטות במסמך זה.

© 2012 Hewlett-Packard Development Company, L.P.

סימנים הם Windows® 8-ו Windows® 7 ,Windows Vista® ,Windows® XP ,Windows® ,Microsoft® מסחריים רשומים בארה"ב של Corporation Microsoft.

### מפרטים

<span id="page-76-0"></span>מפרטים טכניים עבור ה-series 1510 Deskjet HP מפורטים בסעיף זה. לקבלת מפרטי מוצר נוספים, עיין בגיליון הנתונים של המוצר בכתובת www.hp.com/support.

- דרישות מערכת
- מפרטים סביבתיים
- קיבולת מגש ההזנה
- [קיבולת](#page-77-0) מגש הפלט
	- גודל [הנייר](#page-77-0)
	- [משקל](#page-77-0) הנייר
	- מפרטי [הדפסה](#page-77-0)
	- מפרט [העתקה](#page-77-0)
	- מפרטי [סריקה](#page-77-0)
	- [רזולוציית](#page-78-0) הדפסה
		- [מפרטי](#page-78-0) מתח
	- תפוקת [המחסנית](#page-78-0)
		- מידע [אקוסטי](#page-78-0)

#### דרישות מערכת

דרישות התוכנה והמערכת ממוקמות בקובץ Readme.

לקבלת מידע אודות פרסומים עתידיים ותמיכה הקשורים למערכת ההפעלה, בקר באתר התמיכה המקוונת של HP [.www.hp.com/support](http://h20180.www2.hp.com/apps/Nav?h_pagetype=s-001&h_page=hpcom&h_client=s-h-e010-1&h_product=5157551,5285088&h_lang=he&h_cc=il) בכתובת

#### מפרטים סביבתיים

- טווח טמפרטורות מומלץ להפעלה: º15 צלזיוס עד º32 צלזיוס (º59 פרנהייט עד º90 פרנהייט)
- טווח מותר של טמפרטורות הפעלה: º5 צלזיוס עד º40 צלזיוס (º41 פרנהייט עד º104 פרנהייט)
	- לחות: 15% עד 80% לחות יחסית ללא עיבוי; נקודת עיבוי מרבית של º28 צלזיוס
- טווח טמפרטורות במצב חוסר פעילות (אחסון): º40 –צלזיוס עד º60 צלזיוס (º40 –פרנהייט עד º140 פרנהייט)
- בנוכחות שדות אלקטרומגנטיים חזקים, יתכן שיהיה עיוות מסוים בפלט מה-series 1510 Deskjet HP.
- HP ממליצה להשתמש בכבל USB שאינו עולה באורכו על 3 מטרים (10 רגל) כדי למזער רעשים פוטנציאליים שנוצרים כתוצאה משדות אלקטרומגנטיים.

### קיבולת מגש ההזנה

גיליונות נייר רגיל (80 ג'/מ"ר [20 ליבראות]): עד 50

מעטפות: עד 5

כרטיסיות: עד 20

גיליונות נייר צילום: עד 20

### קיבולת מגש הפלט

גיליונות נייר רגיל (80 ג'/מ"ר [20 ליבראות]): עד 30

מעטפות: עד 5

כרטיסיות: עד 10

גיליונות נייר צילום: עד 10

### גודל הנייר

<span id="page-77-0"></span>לקבלת רשימה מלאה של גודלי חומרי ההדפסה הנתמכים, עיין בתוכנת המדפסת.

### משקל הנייר

נייר רגיל: 64 עד 90 ג'/מ"ר (16 עד 24 ליבראות)

מעטפות: 75 עד 90 ג'/מ"ר (20 עד 24 ליבראות)

כרטיסים: עד 200 ג'/מ"ר

נייר צילום: עד 280 ג'/מ"ר (75 ליבראות)

### מפרטי הדפסה

- מהירויות ההדפסה משתנות בהתאם למורכבות המסמך
	- שיטה: הזרקת דיו תרמית לפי דרישה
		- שפה: PCL3 GUI

### מפרט העתקה

- עיבוד תמונה דיגיטלי
- מהירויות העתקה משתנות בהתאם למורכבות המסמך והדגם

### מפרטי סריקה

- רזולוציה: עד ppi 1,200 x 1,200 אופטית לקבלת מידע נוסף אודות רזולוציית ppi, עיין בתוכנת הסורק.
	- $\epsilon$ צבע: 24-bit צבע, 8-bit גוני אפור (256 רמות אפור)
- גודל סריקה מרבי ממשטח הזכוכית: 29.7 x 21.6 ס"מ (11.7 x 8.5 אינץ')

## רזולוציית הדפסה

#### מצב טיוטה

- <span id="page-78-0"></span>300x300dpi פלט צבע/הפקה בשחור:
	- פלט (שחור/צבע): אוטומטי

#### מצב רגיל

- פלט צבע/הפקה בשחור: dpi300x600
	- פלט (שחור/צבע): אוטומטי

#### נייר רגיל במצב 'מיטבי'

- $e$  e פלט צבע/הפקה בשחור: 600x600dpi
	- פלט (שחור/צבע): אוטומטי

#### נייר צילום במצב 'מיטבי'

- $e$  e פלט צבע/הפקה בשחור: 600x600dpi
	- פלט (שחור/צבע): אוטומטי

#### מצב DPI מרבי

- פלט צבע/הפקה בשחור: dpi1,200x1,200
- פלט: אוטומטי (בשחור), dpi 1,200x4,800 ממוטב (בצבע)

### מפרטי מתח

#### 0957-2385

- מתח כניסה: 100-240 וולט AC) 10% +/-(
	- תדר כניסה: 50/60 הרץ (3 +/- הרץ)

#### 0957-2403

- מתח כניסה: 200-240 וולט AC) 10% +/-(
	- תדר כניסה: 50/60 הרץ (3 +/- הרץ)

הערה: השתמש רק במתאם המתח המסופק על ידי HP.

#### תפוקת המחסנית

לקבלת מידע נוסף לגבי תפוקות המחסנית המשוערות, בקר בכתובת www.hp.com/go/learnaboutsupplies.

### מידע אקוסטי

אם יש לך גישה לאינטרנט, באפשרותך לקבל מידע על אקוסטיקה מאתר האינטרנט של HP. בקר באתר: [.www.hp.com/support](http://www.hp.com/support)

# <span id="page-79-0"></span>תוכנית ניהול) Environmental product stewardship program סביבתי למוצר)

חברת Hewlett-Packard מחויבת לספק מוצרים איכותיים שאינם פוגעים באיכות הסביבה. בתכנון מוצר זה הובאו בחשבון אפשרויות מיחזור שונות. מספר החומרים צומצם עד למינימום, מבלי לגרוע מהפונקציונליות של המדפסת ומאמינותה. התכנון מאפשר להפריד בקלות חומרים שונים זה מזה. אמצעי ההידוק והחיבורים השונים ניתנים לאיתור בקלות ולהסרה בעזרת כלים פשוטים. חלקים בעדיפות גבוהה תוכננו כך שניתן יהיה לגשת אליהם בקלות לפירוק ותיקון יעילים.

למידע נוסף, בקר באתר Environment the to Commitment) מחויבות לסביבה) של HP בכתובת:

[www.hp.com/hpinfo/globalcitizenship/environment/index.html](http://www.hp.com/hpinfo/globalcitizenship/environment/index.html)

- עצות ידידותיות לסביבה
	- שימוש בנייר
	- חלקי פלסטיק
- גיליונות נתונים של בטיחות חומרים
	- [תוכנית](#page-80-0) מיחזור
- תוכנית [המיחזור](#page-80-0) של [HP](#page-80-0) לחומרי דיו [מתכלים](#page-80-0)
	- [צריכת](#page-80-0) חשמל
	- [מצב](#page-80-0) [Sleep'\) שינה'\)](#page-80-0)
	- השלכת ציוד פסולת על-ידי [משתמשים](#page-80-0)
		- [חומרים](#page-81-0) כימיים
		- הגבלת חומרים [מסוכנים \(אוקראינה\)](#page-81-0)
			- הגבלת חומרים [מסוכנים \(הודו\)](#page-81-0)

### עצות ידידותיות לסביבה

HP מחויבת לסייע ללקוחותיה לצמצם את ההשפעה על הסביבה. בקר באתר האינטרנט Environmental HP Initiatives and Programs) תוכניות ויוזמות סביבתיות של HP (לקבלת מידע נוסף אודות היוזמות הסביבתיות של .HP

[www.hp.com/hpinfo/globalcitizenship/environment/](http://www.hp.com/hpinfo/globalcitizenship/environment/)

#### שימוש בנייר

מוצר זה מתאים לשימוש בנייר ממוחזר בהתאם לתקן 19309 DIN ו12281:2002- EN.

### חלקי פלסטיק

חלקי פלסטיק שמשקלם עולה על 25 גרם מסומנים בהתאם לתקנים בין-לאומיים המגבירים את האפשרות לזיהוי סוגי פלסטיק למטרות מיחזור בסיום חיי המוצר.

### גיליונות נתונים של בטיחות חומרים

ניתן למצוא גליונות נתונים של בטיחות חומרים (MSDS (באתר האינטרנט של HP בכתובת:

#### [www.hp.com/go/msds](http://www.hp.com/go/msds)

#### תוכנית מיחזור

<span id="page-80-0"></span>HP מציעה מספר ההולך וגדל של תוכניות החזרת מוצרים ומיחזור במדינות/אזורים רבים ושותפויות עם מספר מרכזי מיחזור מוצרי אלקטרוניקה ברחבי העולם. HP פועלת לשימור משאבים על-ידי מכירה חוזרת של כמה ממוצריה הפופולריים ביותר. לקבלת מידע נוסף אודות מיחזור מוצרי HP, בקר בכתובת:

[www.hp.com/hpinfo/globalcitizenship/environment/recycle/](http://www.hp.com/hpinfo/globalcitizenship/environment/recycle/)

### תוכנית המיחזור של HP לחומרי דיו מתכלים

HP מחויבת להגנה על הסביבה. תוכנית Program Recycling Supplies Inkjet HP) תוכנית המיחזור של HP לחומרי דיו מתכלים) זמינה במדינות/אזורים רבים ומאפשרת מיחזור ללא תשלום של מחסניות הדפסה ומחסניות דיו משומשות. לקבלת מידע נוסף, בקר באתר האינטרנט הבא:

[www.hp.com/hpinfo/globalcitizenship/environment/recycle/](http://www.hp.com/hpinfo/globalcitizenship/environment/recycle/)

### צריכת חשמל

ציוד הדפסה והדמיה של Packard-Hewlett המסומן בסמל STAR ENERGY מאושר לפי מפרטי ENERGY STAR של המשרד לאיכות הסביבה (EPA (בארה"ב עבור ציוד הדמיה. הסמל הבא יופיע על-גבי מוצרי הדמיה המאושרים על-ידי STAR ENERGY:

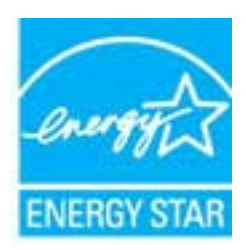

מידע נוסף אודות דגמים של מוצרי הדמיה המאושרים על-ידי STAR ENERGY מופיע בכתובת: [/com.hp.www](http://www.hp.com/go/energystar) [go/energystar](http://www.hp.com/go/energystar)

### מצב Sleep') שינה')

- צריכת החשמל פוחתת במצב Sleep') שינה').
- לאחר ההפעלה הראשונית של המדפסת, המדפסת תיכנס למצב Sleep') שינה') לאחר 5 דקות של חוסר פעילות.
	- לא ניתן לשנות פרק זמן זה.

### השלכת ציוד פסולת על-ידי משתמשים

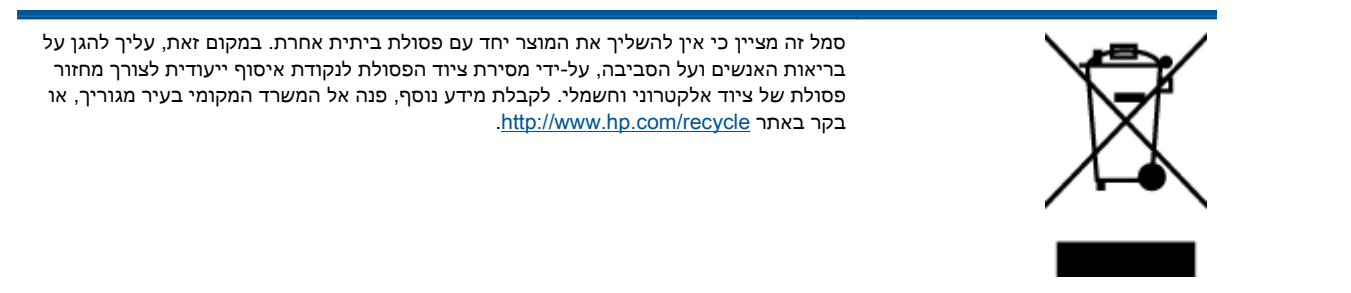

#### חומרים כימיים

<span id="page-81-0"></span>HP מחויבת לספק ללקוחותיה מידע אודות החומרים הכימיים במוצריה כדי להתאים לדרישות חוקיות, כגון REACH) *תקנה EC מספר 1907/2006 של הפרלמנט והמועצה האירופיים).* דוח עם פרטי הכימקלים עבור מוצר זה [.www.hp.com/go/reach](http://www.hp.com/go/reach) :ניתן למצוא בכתובת

### הגבלת חומרים מסוכנים (אוקראינה)

### Технічний регламент щодо обмеження використання небезпечних речовин (Україна)

Обладнання відповідає вимогам Технічного регламенту щодо обмеження використання деяких небезпечних речовин в електричному та електронному обладнанні, затвердженого постановою Кабінету Міністрів України від 3 грудня 2008 № 1057

### הגבלת חומרים מסוכנים (הודו)

#### Restriction of hazardous substances (India)

This product complies with the "India E-waste (Management and Handling) Rule 2011" and prohibits use of lead, mercury, hexavalent chromium, polybrominated biphenyls or polybrominated diphenyl ethers in concentrations exceeding 0.1 weight % and 0.01 weight % for cadmium, except for the exemptions set in Schedule 2 of the Rule.

## הודעות תקינה

<span id="page-82-0"></span>ה-series 1510 Deskjet HP עומד בדרישות המוצר של סוכנויות התקינה במדינה/אזור שלך.

סעיף זה כולל את הנושאים הבאים:

- מספר זיהוי דגם לתקינה
	- [FCC statement](#page-83-0) •
- [Notice to users in Korea](#page-83-0) •
- [VCCI \(Class B\) compliance statement for users in Japan](#page-83-0)
	- [Notice to users in Japan about the power cord](#page-83-0)  $\bullet$ 
		- הודעת תקינה של האיחוד [האירופי](#page-84-0)
			- [Declaration of conformity](#page-85-0) •

### מספר זיהוי דגם לתקינה

למוצר מוקצה מספר דגם לתקינה לצורך זיהוי למטרות תקינה. מספר הדגם לתקינה של המוצר שברשותך הוא -1204-01SNPRB. אין לבלבל בין המספר לתקינה לבין השם השיווקי (מדפסת One-in-All 1510 Deskjet HP עד B2L56) ט"המק או) וכדומה ,HP Deskjet Ink Advantage 1515 All-in-One Printer מדפסת ,Printer .(וכדומה ,C5X27 עד B2L60, C5X22

### FCC statement

#### <span id="page-83-0"></span>**FCC** statement

The United States Federal Communications Commission (in 47 CFR 15.105) has specified that the following notice be brought to the attention of users of this product.

This equipment has been tested and found to comply with the limits for a Class B digital device, pursuant to Part 15 of the FCC Rules. These limits are designed to provide reasonable protection against harmful interference in a residential installation. This equipment generates, uses and can radiate radio frequency energy and, if not installed and used in accordance with the instructions, may cause harmful interference to radio communications. However, there is no guarantee that interference will not occur in a particular installation. If this equipment does cause harmful interference to radio or television reception, which can be determined by turning the equipment off and on, the user is encouraged to try to correct the interference by one or more of the following measures:

- Reorient or relocate the receiving antenna.
- Increase the separation between the equipment and the receiver.
- Connect the equipment into an outlet on a circuit different from that to which the receiver is connected.
- Consult the dealer or an experienced radio/TV technician for help.
- For further information, contact:

Manager of Corporate Product Regulations Hewlett-Packard Company 3000 Hanover Street Palo Alto, Ca 94304 (650) 857-1501

#### Modifications (part 15.21)

The FCC requires the user to be notified that any changes or modifications made to this device that are not expressly approved by HP may void the user's authority to operate the equipment.

This device complies with Part 15 of the FCC Rules. Operation is subject to the following two conditions: (1) this device may not cause harmful interference, and (2) this device must accept any interference received, including interference that may cause undesired operation.

### Notice to users in Korea

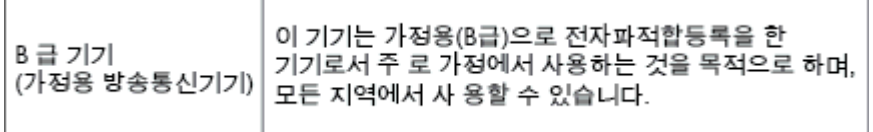

### VCCI (Class B) compliance statement for users in Japan

この装置は、クラスB情報技術装置です。この装置は、家庭環境で使用することを目的として いますが、この装置がラジオやテレビジョン受信機に近接して使用されると、受信障害を引き 起こすことがあります。取扱説明書に従って正しい取り扱いをして下さい。 VCCI-B

### Notice to users in Japan about the power cord

製品には、同梱された電源コードをお使い下さい。 同梱された電源コードは、他の製品では使用出来ません。

### הודעת תקינה של האיחוד האירופי

מוצרים הנושאים את סימון CE תואמים להנחיות האיחוד האירופי הבאות:

- הנחיית מתח נמוך EC2006/95/
- הנחיית EC2004/108/ של ה-EMC
- הנחיית EC2009/125/ Ecodesign, אם ישימה

<span id="page-84-0"></span>תאימות המוצר ל-CE תקפה רק כאשר נעשה בו שימוש באמצעות מתאם AC מתאים הנושא את סימון CE והמסופק על-ידי HP.

אם למוצר זה יש פונקציונליות של טלקומוניקציה, הוא עומד גם בדרישות הבסיסיות של הנחיית האיחוד האירופי הבאה:

R&TTE Directive 1999/5/EC הנחיית●

עמידה בהנחיות אלה פירושה תאימות לסטנדרטים המתואמים האירופאים הרלוונטיים (תקנים אירופאים) המפורטים בהצהרת התאימות של האיחוד האירופי שפורסמה על-ידי HP עבור מוצר זה או משפחת מוצרים זו ואשר זמינה (באנגלית בלבד) בתיעוד המוצר או באתר האינטרנט שלהלן: [certificates/go/com.hp.www](http://www.hp.com/go/certificates))הקלד את מספר המוצר בתיבת החיפוש).

תאימות זו מצוינת באמצעות אחד מסימוני התאימות הבאים המופיעים על-גבי המוצר:

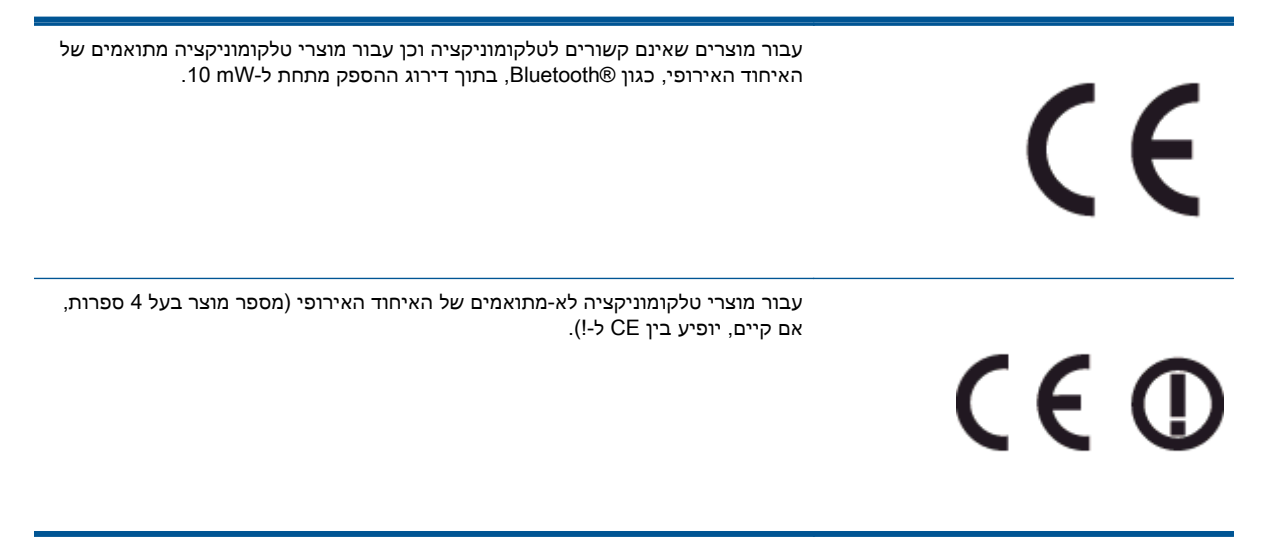

עיין בתווית התקינה המצורפת למוצר זה.

פונקציונליות הטלקומוניקציה של מוצר זה ניתנת לשימוש במדינות/אזורי האיחוד האירופי ובמדינות/אזורי הארגון האירופי לסחר החופשי (EFTA (הבאים: אוסטריה, איטליה, איסלנד, אירלנד, אסטוניה, בולגריה, בלגיה, בריטניה, גרמניה, דנמרק, הולנד, הונגריה, יוון, לוקסמבורג, לטביה, ליטא, ליכטנשטיין, מלטה, נורווגיה, סלובניה, סלובקיה, ספרד, פולין, פורטוגל, פינלנד, צ'כיה, צרפת, קפריסין, רומניה, שוודיה ושווייץ.

מחבר הטלפון (לא זמין בכל המוצרים) מיועד לחיבור לרשתות טלפון אנלוגיות.

#### מוצרים עם התקני LAN אלחוטיים

● במדינות/אזורים מסוימים עשויות לחול התחייבויות מסוימות או דרישות מיוחדות באשר לפעולת רשתות LAN אלחוטיות כגון שימוש בתוך הבית בלבד או הגבלות של הערוצים הזמינים. ודא שהגדרות המדינה/אזור של הרשת האלחוטית הן נכונות.

#### צרפת

<span id="page-85-0"></span>● הגבלות מסוימות חלות על השימוש במוצר זה ברשת LAN אלחוטית בתדר GHz:2.4- ניתן להשתמש במוצר זה בתוך מבנים בטווח תדרים מלא של MHz2,400- עד MHz2,483.5-) ערוצים 1 עד 13). לשימוש מחוץ למבנה, ניתן להשתמש בטווח תדרים של MHz2,400- עד MHz2,454-) ערוצים 1 עד 7) בלבד. לקבלת הדרישות העדכניות ביותר, ראה www.arcep.fr.

ליצירת קשר בנושאי תקינה, יש לפנות אל:

Hewlett-Packard GmbH, Dept./MS: HQ-TRE, Herrenberger Strasse 140, 71034 Boeblingen, GERMANY

### Declaration of conformity

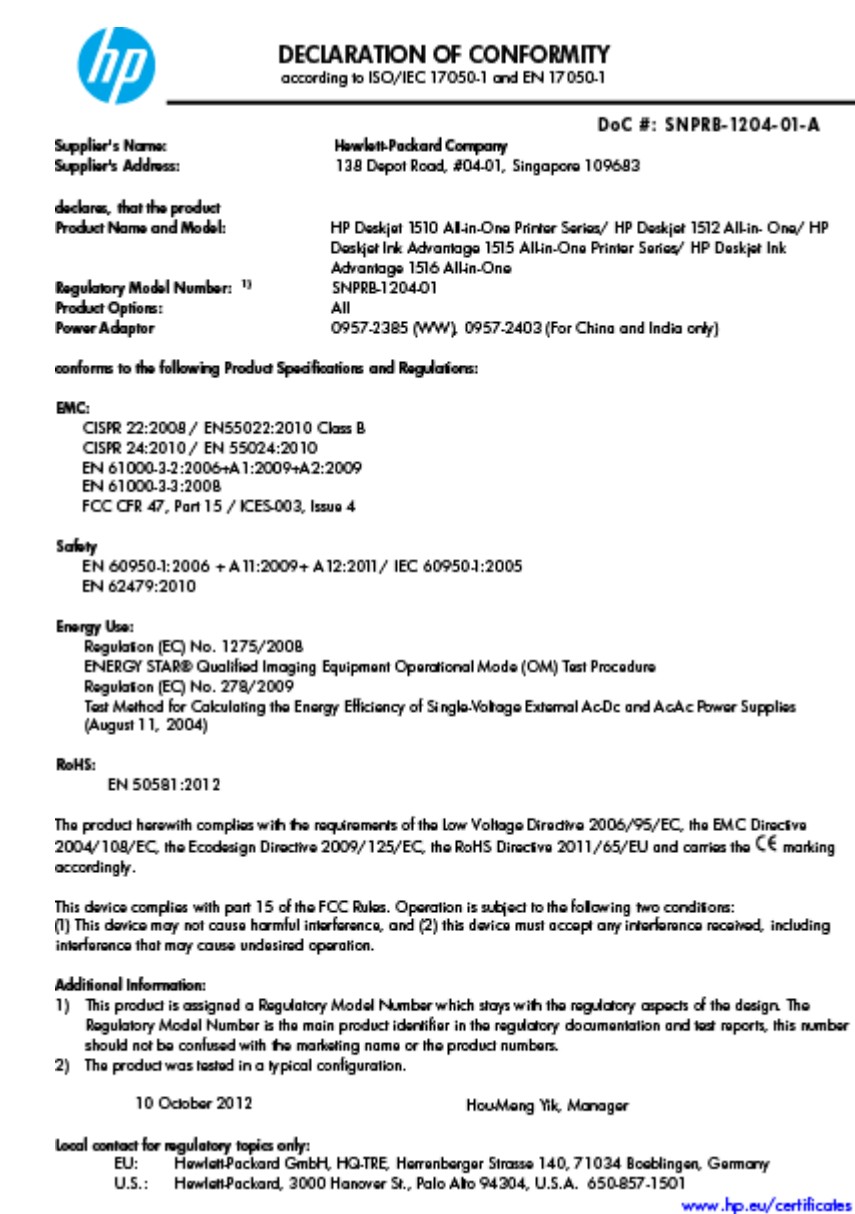

# אינדקס

#### א

אחריות [69](#page-72-0)

#### ב

בתום תקופת התמיכה [69](#page-72-0)

#### ד

דרישות מערכת [73](#page-76-0)

#### ה

הדפסה מפרטים [74](#page-77-0) הודעות תקינה [79](#page-82-0) מספר זיהוי דגם לתקינה [79](#page-82-0) העתקה מפרט [74](#page-77-0)

### ל

לוח הבקרה לחצנים [5](#page-8-0) מאפיינים [5](#page-8-0) לחצנים, לוח בקרה [5](#page-8-0)

#### מ

מידע טכני דרישות מערכת [73](#page-76-0) מפרט העתקה [74](#page-77-0) מפרטי הדפסה [74](#page-77-0) מפרטים סביבתיים [73](#page-76-0) מפרטי סריקה [74](#page-77-0) מיחזור מחסניות דיו [77](#page-80-0)

#### נ

נייר סוגים מומלצים [20](#page-23-0)

### ס

סביבה Environmental product תוכנית) stewardship program ניהול סביבתי למוצר) [76](#page-79-0) מפרטים סביבתיים [73](#page-76-0) סריקה מפרטי סריקה [74](#page-77-0)

ת

תהליך התמיכה [68](#page-71-0) תמיכה טלפונית [68](#page-71-0) תמיכת לקוחות אחריות [69](#page-72-0) תקופת התמיכה הטלפונית תקופת התמיכה [69](#page-72-0)